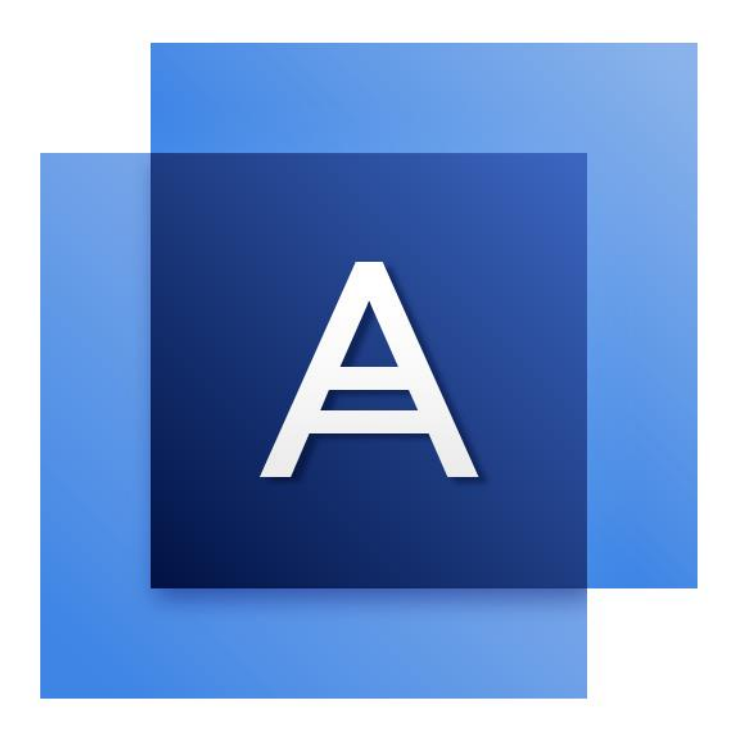

# Acronis True Image<sup>TM</sup> 2018

GUIDE DE L'UTILISATEUR

### Table des matières

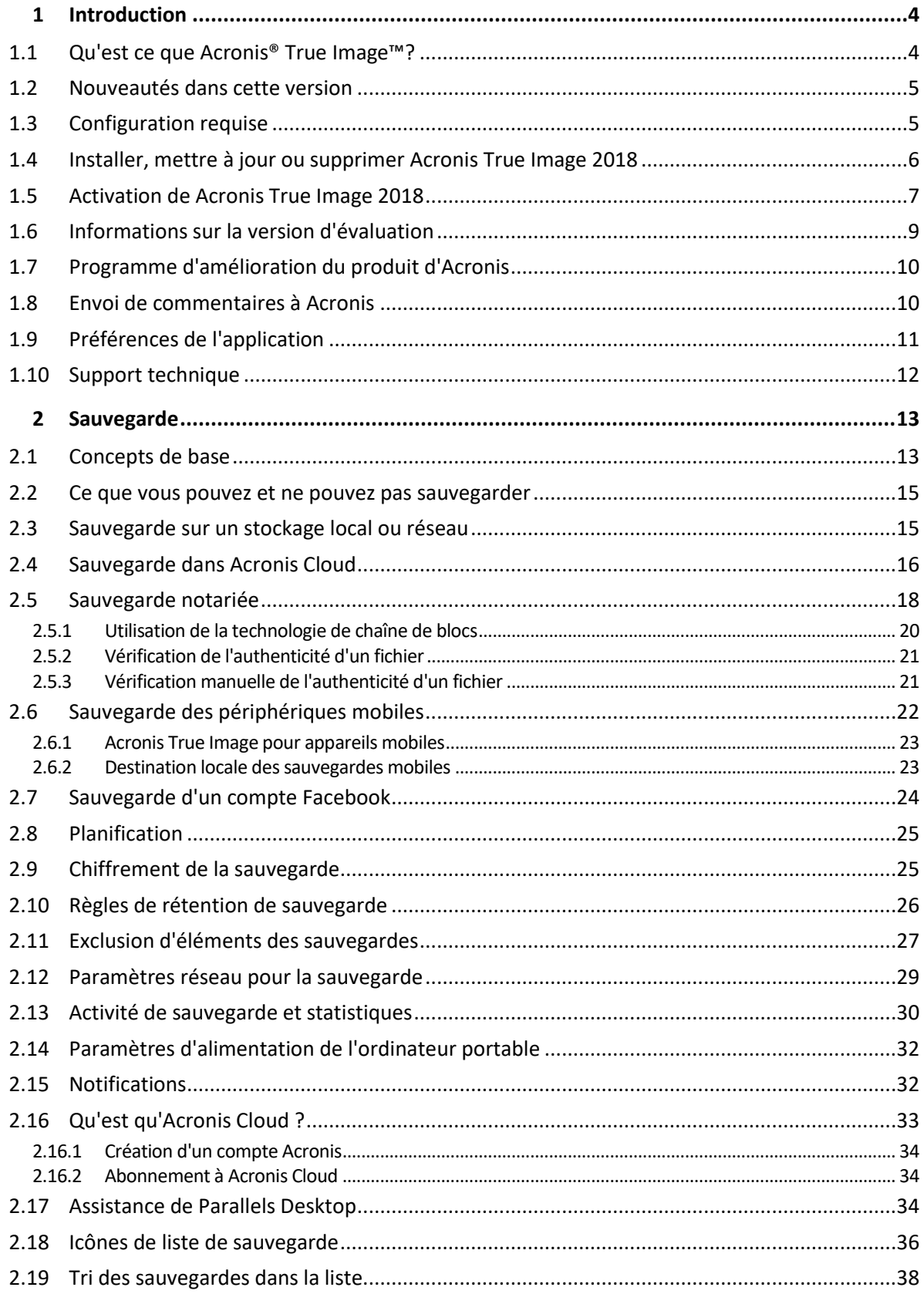

![](_page_2_Picture_7.jpeg)

# 1 Introduction

### **In this section**

![](_page_3_Picture_281.jpeg)

# <span id="page-3-0"></span>1.1 Qu'est ce que Acronis<sup>®</sup> True Image<sup>™?</sup>

Acronis True Image 2018 est une application qui protège toutes les informations de votre Mac, γ compris le système d'exploitation, les applications, les paramètres et l'ensemble de vos données. Pour protéger votre Mac, vous devez effectuer deux opérations faciles :

### 1. Créez une sauvegarde complète de votre Mac.

Cette opération enregistre les fichiers de votre système d'exploitation et toutes vos données dans un fichier appelé sauvegarde. Vous pouvez stocker ce fichier en local ou sur le réseau, ou le télécharger sur Acronis Cloud. Consultez les rubriques Sauvegarde en local ou sur le réseau (p. [15\)](#page-14-0) et Sauvegarde dans Acronis Cloud (p. 16) pour plus d'informations.

### 2. Créez un support de démarrage Acronis.

Il s'agit d'un lecteur amovible contenant les fichiers de démarrage. Lorsque votre Mac refuse de démarrer, ce support vous permet de démarrer un environnement de restauration Acronis et d'utiliser votre sauvegarde pour restaurer un système sain. Reportez-vous à Création d'un support de démarrage de secours (p. 39) pour plus de détails.

Une fois ces deux opérations effectuées, vous pouvez être certain que vous serez en mesure de réparer votre Mac OS X et de restaurer vos documents perdus en quelques minutes.

### **Caractéristiques principales :**

- Sauvegarde de disques sélectionnés ou de l'ensemble du contenu de votre Mac sur un stockage local ou réseau (p. 15) ou dans Acronis Cloud (p. 16).
- Sauvegarde de fichiers et de dossiers sélectionnés sur un stockage local ou réseau (p. 15) ou dans Acronis Cloud (p. 16).
- Archivage des données (p. 51)
- Protection des données de la famille (p. 49)
- Création d'un support de démarrage de secours (p. 39)
- Restauration de Mac OS X dans l'environnement de support de démarrage (p. 42)
- Restauration de fichiers et de dossiers spécifiques sous Mac OS X (p. 44)

# <span id="page-4-0"></span>1.2 Nouveautés dans cette version

- Prise en charge d'Apple File System (APFS) : Acronis True Image 2018 prend désormais en charge APFS, le nouveau système de fichiers développé par Apple. Cela signifie que vous pouvez sauvegarder et récupérer les données sur les volumes APFS dans les modes fichier ou disque.
- **Activité de sauvegarde et statistiques** : pour chaque sauvegarde, vous pouvez facilement afficher le nombre de lancements, la réussite ou l'échec des opérations, la taille des données sauvegardées, le statut des opérations exécutées sur la sauvegarde et d'autres détails. Ces informations sont collectées sur l'onglet Activité qui vous permet de suivre l'historique complet de la sauvegarde depuis sa création.

Pour chaque sauvegarde, à l'exception des sauvegardes sans arrêt et mobiles, l'onglet Sauvegarde affiche une représentation graphique de son contenu par type de fichier.

**Protection contre les logiciels de demande de rancon** : les logiciels de demande de rancon sont des logiciels malveillants qui chiffrent les fichiers ou bloquent l'accès à un tout un système, puis exigent le paiement d'une rançon en contrepartie de la restauration de l'accès à vos données. Acronis True Image 2018 surveille en temps réel les processus exécutés sur votre ordinateur. Lorsque l'application détecte qu'un processus tiers tente de chiffrer vos fichiers, elle vous en informe et vous demande si vous souhaitez autoriser le processus à modifier vos fichiers ou au contraire le bloquer. Si vos fichiers sont néanmoins chiffrés. Acronis True Image 2018 vous suggère de la récupérer à partir de copies créées précédemment.

Dans cette version :

- Détection des introductions, c'est-à-dire les tentatives de rançongiciels d'insérer un code malveillant dans des processus sains.
- Utilisation de la technologie d'apprentissage machine Cette technologie vous permet d'analyser de grandes quantités de données, de mettre à jour les modèles de processus comportementaux sur la base de l'analyse et d'améliorer ainsi provisoirement la qualité du moteur de détection des rançongiciels.
- **Tableau de bord d'Acronis Active Protection** : il s'agit de votre nouveau centre de commande de protection contre les rançongiciels. Il contient l'intégralité des paramètres nécessaires, des statistiques, des résumés et des informations exhaustives sur les processus actuels.
- **Améliorations de l'interface utilisateur** : les éléments d'interface suivants ont été ajoutés ou supprimés :
	- Trois onglets ont été ajoutés pour le contrôle total de chaque sauvegarde : Sauvegarde, Activité et Récupération.
	- Les commentaires sur la sauvegarde ont été adaptés.
	- Les sauvegardes mobiles et des réseaux sociaux ont été déplacées vers la section sur la source de la sauvegarde. L'onglet Tableau de bord a été supprimé du volet latéral.

# <span id="page-4-1"></span>1.3 Configuration requise

### Systèmes d'exploitation pris en charge :

- OS X Yosemite 10.10.5
- OS X El Capitan 10.11.6+
- macOS Sierra 10.12

### Systèmes de fichiers pris en charge :

- Apple File System (APFS)
- Format Mac OS étendu (pas de distinction entre majuscules et minuscules)
- $FAT32$
- exFAT
- NTFS (en lecture seule)

Vous ne pouvez pas exécuter de données vers un disaue avec un système de fichiers NTFS. Par contre, vous pouvez restaurer des données à partir d'une sauvegarde sur ce type de système de fichiers.

#### Configuration requise pour un support de démarrage Acronis :

- Pour créer un support de démarrage, vous pouvez utiliser tout lecteur amovible disposant de 4 Go (ou plus) d'espace libre.
- Les supports CD et DVD ne sont pas pris en charge.

### **Supports de stockage compatibles :**

- Lecteurs internes (HDD, SSD, RAID)
- **Lecteurs USB**
- **E** Lecteurs FireWire
- **Thunderbolt**
- Partage réseau, NAS
- Cloud!Acronis

### **Z** Configuration générale requise :

■ Vous devez disposer des droits d'administrateur pour exécuter Acronis True Image 2018.

### <span id="page-5-0"></span>1.4 Installer, mettre à jour ou supprimer Acronis True Image 2018

### **Installation**

### **Pour installer Acronis True Image 2018 :**

- 1. Téléchargez le fichier d'installation de Acronis True Image 2018 à partir du site Web Acronis :
	- Pour acheter la version complète, rendez-vous sur : [www.acronis.com/redirector/products/timac2018/getfullversion/.](http://www.acronis.com/redirector/products/timac2018/getfullversion/)
	- Pour tester la version d'essai gratuite, rendez-vous sur : [www.acronis.com/redirector/products/timac2018/getfreetrial/.](http://www.acronis.com/redirector/products/timac2018/getfreetrial/)
- 2. Lisez et acceptez les termes du contrat de licence ou du programme d'amélioration du produit Acronis.

3. Double-cliquez sur le fichier d'installation de Acronis True Image 2018 (le fichier présente une extension .dmg).

![](_page_6_Picture_1.jpeg)

4. Faites glisser l'icône Acronis True Image 2018 dans le dossier Application.

Au premier démarrage de Acronis True Image 2018, vous devez vous connecter à votre compte Acronis. Le produit est automatiquement activé. Vous pouvez ignorer cette étape. Dans ce cas, entrez votre numéro de série et cliquez sur Activer. Reportez-vous à la section Activation de Acronis True Image 2018 (p. 7) pour en savoir plus.

### **Mise à jour**

Lorsqu'une mise à jour de Acronis True Image 2018 est disponible sur le site Web d'Acronis, vous pouvez la télécharger et l'installer par-dessus votre version de Acronis True Image 2018. L'ensemble de vos sauvegardes et paramètres seront conservés.

### **Pour activer une vérification automatique :**

Dans le menu **Acronis True Image**, cliquez sur **Préférences**, puis sélectionnez la case Rechercher automatiquement les mises à jour au démarrage.

### **Pour vérifier les mises à jour manuellement :**

Dans le menu Acronis True Image, cliquez sur Vérifier les mises à jour.

### **Désinstallation**

### **Pour supprimer Acronis True Image 2018 de votre ordinateur Mac :**

- 1. Ouvrez le Finder, puis cliquez sur **Applications**.
- <span id="page-6-0"></span>2. Recherchez Acronis True Image 2018 dans la liste, puis faites-le glisser dans la Corbeille.

### 1.5 Activation de Acronis True Image 2018

Pour utiliser Acronis True Image 2018, vous devez l'activer par le biais d'Internet. Sans activation, le produit avec toutes les fonctionnalités fonctionne pendant 30 jours. Si vous ne l'activez pas pendant cette période, toutes les fonctions du programme deviennent indisponibles sauf la restauration.

### **Activation+de+Acronis+True+Image+2018**

Vous pouvez activer Acronis True Image 2018 sur votre ordinateur ou à partir d'un autre ordinateur si votre ordinateur n'est pas connecté à Internet.

### **Activation sur un ordinateur connecté à Internet**

Si votre ordinateur est connecté à Internet, le produit est activé automatiquement.

Si l'ordinateur où vous installez Acronis True Image 2018 ne possède pas de connexion Internet ou si le programme n'arrive pas à se connecter au serveur d'activation Acronis, cliquez sur **Compte** dans la barre latérale, puis sélectionnez l'une des actions suivantes :

- Essayer de nouveau sélectionnez cette option pour essayer de se connecter au serveur d'activation Acronis de nouveau.
- Activer hors ligne vous pouvez activer manuellement le programme à partir d'un autre ordinateur connecté à Internet (voir ci-dessous).

### **Activation à partir d'un autre ordinateur**

Si votre ordinateur n'est pas connecté à Internet, vous pouvez activer Acronis True Image 2018 en utilisant un autre ordinateur qui dispose d'une connexion à Internet.

### **Pour activer le produit à partir d'un autre ordinateur :**

- 1. Sur votre ordinateur, installez et démarrez Acronis True Image 2018.
- 2. Dans la barre latérale, cliquez sur **Compte**, puis sur **Activer hors ligne**.
- 3. Dans la fenêtre d'activation de Acronis True Image 2018, effectuez 3 opérations simples :
	- 1. Enregistrez votre code d'installation dans un fichier en cliquant sur le bouton **Enregistrer dans un fichier** et spécifiez un support amovible comme emplacement de fichier (par exemple un lecteur flash USB). Vous pouvez aussi recopier simplement ce code sur une feuille de papier.
	- 2. Sur un autre ordinateur disposant d'une connexion à Internet, allez à l'adresse <http://www.acronis.com/activation/>. Les instructions à l'écran vous aideront à obtenir votre code d'activation en utilisant le code d'installation. Enregistrez le code d'activation obtenu dans un fichier sur le support amovible ou recopiez-le sur papier.
	- 3. Sur votre ordinateur, cliquez sur le bouton Charger à partir d'un fichier et spécifiez un chemin d'accès au fichier contenant le code d'activation ; ou saisissez-le simplement dans la boîte de dialogue en utilisant votre feuille de papier.
- 4. Cliquez sur **Activer**.

Vous pouvez également regarder les instructions vidéo en anglais, à l'adresse [https://goo.gl/DHd1h5.](https://goo.gl/DHd1h5)

### **Message d'erreur « Trop d'activations »**

Explications possibles de ce problème :

Vous dépassez le nombre maximum d'ordinateurs sur lesquels vous pouvez installer Acronis True Image 2018.

Par exemple, vous possédez une licence ou un numéro de série pour un seul ordinateur et vous installez Acronis True Image sur un deuxième ordinateur.

### **Solutions :**

- Entrez un nouveau numéro de série. Si vous n'en possédez pas, vous pouvez en acheter un dans la boutique intégrée Acronis ou sur le site Web Acronis.
- Déplacez la licence vers votre nouvel ordinateur à partir d'un autre sur lequel le produit est déjà activé. Pour ce faire, sélectionnez l'ordinateur à partir duquel vous souhaitez déplacer la licence. Notez que Acronis True Image sera désactivé sur cet ordinateur.

**s** Vous réinstallez Windows ou vous changez certains composants de votre ordinateur.

Vous pouvez, par exemple, mettre à jour la carte mère ou le processeur de votre ordinateur. L'activation est perdue, car Acronis True Image considère que votre ordinateur est un nouvel ordinateur.

### **Solution :**

Pour réactiver Acronis True Image sur votre ordinateur, choisissez le même ordinateur avec son ancien nom dans la liste.

### **Gestion+manuelle+de+vos+licences+d'abonnement**

Si vous utilisez une version avec abonnement de Acronis True Image 2018, vous pouvez gérer vos licences de façon manuelle sur le site web Acronis. Vous pouvez effectuer ce qui suit :

- Déplacer des licences entre ordinateurs
- Transférer des licences entre comptes
- Supprimer la licence d'un ordinateur
- **E** Résoudre les conflits d'activation de produit, dont le problème « Trop d'activations »
- Acheter de nouvelles licences

### **Pour gérer les licences :**

- 1. Rendez-vous sur https://account.acronis.com/ et connectez-vous à votre compte Acronis.
- 2. Dans la section **Produits**, recherchez Acronis True Image 2018, puis cliquez sur Gérer.

### <span id="page-8-0"></span>1.6 Informations sur la version d'évaluation

Si vous voulez d'abord essayer Acronis True Image 2018, vous pouvez installer la version d'essai gratuite de 30 jours du produit. La version d'essai est totalement opérationnelle. Une fois la période d'évaluation terminée, les fonctionnalités du programme sont bloquées et vous devez mettre le programme à niveau vers la version complète pour continuer d'utiliser Acronis True Image 2018.

Au terme de la période d'évaluation, vos sauvegardes ne sont pas supprimées et elles peuvent encore être utilisées en vue d'une restauration dans la version complète de Acronis True Image 2018.

### **Cloud+Acronis**

Vous disposez d'un espace de stockage de 1 000 Go dans le cloud pendant la période d'évaluation. Vous pouvez utiliser cet espace pour stocker vos sauvegardes en ligne. Après la période d'évaluation, Acronis Cloud fonctionne en mode de restauration seulement pour une période de 30 jours. Après  $C$ cette période, vous ne pourrez plus utiliser le service Acronis Cloud et toutes vos données seront supprimées.

### **Installation de la version d'évaluation**

Pour commencer à utiliser la version d'évaluation, installez le produit, puis cliquez sur **Commencer** l'évaluation. Pour plus d'informations, reportez-vous à Installer, mettre à jour ou supprimer Acronis True Image 2018 (p. 6).

### **Mise à niveau vers la version complète**

### Pour mettre à niveau vers la version complète du produit.

- 1. Achetez la version complète sur le site Web Acronis : [www.acronis.com/redirector/products/atimac2018/getfullversion/.](http://www.acronis.com/redirector/products/atimac2018/getfullversion/)
- 2. Ouvrez Acronis True Image 2018.
- 3. Dans la barre de menus, cliquez sur **Acronis True Image 2018**, puis cliquez sur **Entrer le numéro** de série.
- 4. Insérez le numéro de série complet dans la zone appropriée, puis cliquez sur **Continuer**.

# <span id="page-9-0"></span>1.7 Programme d'amélioration du produit d'Acronis

Le programme d'amélioration du produit Acronis (CEP) est une nouvelle façon de permettre aux utilisateurs Acronis de contribuer aux fonctionnalités, à la conception et au développement des produits Acronis. Ce programme permet à nos clients de nous fournir diverses informations, y compris des informations sur la configuration matérielle de leur ordinateur hôte et/ou de leurs machines virtuelles, sur les fonctionnalités qu'ils utilisent le plus (et le moins) et sur la nature des problèmes auxquels ils sont confrontés. À partir de ces informations, nous sommes en mesure d'améliorer les produits et les fonctionnalités Acronis qu'ils utilisent le plus souvent.

### **Pour prendre une décision :**

- 1. Dans le menu Acronis True Image, cliquez sur Préférences.
- 2. Pour quitter le programme, décochez la case Participer au programme d'amélioration du **produit+Acronis**.

Si vous choisissez de participer au programme, les informations techniques seront automatiquement recueillies toutes les semaines. Nous ne collecterons aucun renseignement personnel, tel que votre nom, votre adresse, votre numéro de téléphone ou vos saisies clavier. La participation au programme CEP est volontaire ; toutefois; les résultats finaux ont pour but de fournir des améliorations au logiciel et une fonctionnalité accrue pour mieux répondre aux besoins de nos clients.

### <span id="page-9-1"></span>1.8 Envoi de commentaires à Acronis

Nous améliorons régulièrement nos produits et services pour les rendre plus fonctionnels, plus fiables et plus rapides. Grâce au formulaire d'évaluation, vous pouvez signaler les désagréments et défauts que nous devrions résoudre pour améliorer encore davantage Acronis True Image 2018. Merci de bien vouloir consacrer quelques minutes pour nous dire ce que vous pensez de notre produit, pour proposer une nouvelle fonctionnalité ou pour signaler un problème. Tous les commentaires sont lus et analysés.

*EŽƵƐŶĞƌĠƉŽŶĚŽŶƐƉĂƐăƚŽƵƐůĞƐŵĞƐƐĂŐĞƐĚĞĐŽŵŵĞŶƚĂire.!Pour!toute!aide!concernant!Acronis!True!Image! 2018,!contactez!le!support!technique (p[.!12\)](#page-11-0).*

#### **Pour envoyer un commentaire à Acronis :**

1. Dans le menu Acronis True Image 2018, cliquez sur Envoyer un feedback. Le formulaire de commentaires s'ouvre.

![](_page_10_Picture_161.jpeg)

- 2. Choisissez dans la liste un motif pour les commentaires.
- 3. Tapez votre message.
- 4. Fournissez votre nom et adresse électronique.
- 5. [Étape facultative] Par défaut, Acronis True Image 2018 joint une saisie d'écran de la fenêtre de la console. Vous pouvez la supprimer si vous estimez qu'elle ne nous aidera pas à examiner votre problème ou à comprendre votre idée.
- 6. [Étape facultative] Vous pouvez également joindre un fichier et un rapport système Acronis.

Un rapport système Acronis contient diverses informations techniques, y compris des informations sur votre configuration matérielle, la version d'OS X, le journal système, le journal des événements de Acronis True Image 2018 et vos paramètres de sauvegarde.

Remarque : Un rapport système Acronis ne contient pas de renseignements personnels, comme votre nom, adresse, numéro de téléphone ou saisie de clavier.

Nous conseillons de joindre le rapport système en cas d'erreur grave, par exemple, lorsque Acronis True Image 2018 a cessé de répondre.

<span id="page-10-0"></span>7. Cliquez sur **Envoyer**.

### 1.9 Préférences de l'application

La fenêtre Préférences contient des paramètres généraux de Acronis True Image 2018. Pour l'ouvrir :

- 1. Ouvrez Acronis True Image 2018.
- 2. Dans le menu Acronis True Image, cliquez sur **Préférences**.

Les paramètres suivants sont disponibles :

- Ne pas effectuer de sauvegarde lors de l'utilisation de l'alimentation sur batterie Reportez-vous à Paramètres d'alimentation de l'ordinateur portable (p. 32) pour plus de détails.
- Rechercher automatiquement les mises à jour au démarrage Pour plus d'informations, reportez-vous à Installer, mettre à jour ou supprimer Acronis True Image 2018 (p. 6).
- **W** Participer au programme d'amélioration du produit d'Acronis Reportez-vous à Programme d'amélioration du produit CEP (Customer Experience Program) d'Acronis (p. 10) pour plus d'informations.
- **Afficher les notifications dans le centre de notification** Reportez-vous à Notifications (p. 32) pour plus de détails.

# <span id="page-11-0"></span>1.10 Support technique

### Programme de maintenance et support

Si vous avez besoin d'aide pour votre produit Acronis, rendez-vous sur <http://www.acronis.com/support/>

### **Mises à jour du produit**

Vous pouvez télécharger les dernières mises à jour de tous vos logiciels Acronis enregistrés à partir de notre site Web à tout moment après vous être connecté à votre Compte [\(https://account.acronis.com/](https://account.acronis.com/)) et avoir enregistré le produit. Consultez Enregistrement de vos produits Acronis sur le site Web [\(http://kb.acronis.com/content/4834\)](http://kb.acronis.com/content/4834) et Guide de l'utilisateur du site Web d'Acronis [\(http://kb.acronis.com/content/8128\)](http://kb.acronis.com/content/8128).

# 2 Sauvegarde

### **In this section**

![](_page_12_Picture_275.jpeg)

### <span id="page-12-0"></span>2.1 Concepts de base

### **Sauvegarde et restauration**

Sauvegarder signifie faire des copies de données de facon à pouvoir les utiliser pour restaurer les données originales après une perte de données.

Les sauvegardes sont utiles essentiellement à deux fins :

- Pour restaurer un système d'exploitation (p. 42) lorsqu'il est endommagé ou ne peut pas démarrer. Ce processus est appelé « reprise d'activité après sinistre ». Pour plus d'informations sur la protection de votre Mac contre les sinistres, consultez les rubriques Sauvegarde en local ou sur le réseau (p. 15) et Sauvegarde sur Acronis Cloud (p. 16).
- Pour restaurer des fichiers et des dossiers spécifiques (p. 44) une fois qu'ils ont été supprimés ou endommagés par accident.

### **Méthodes de restauration:**

- La restauration complète peut être exécutée sur l'emplacement d'origine ou un autre endroit. Lorsque l'emplacement d'origine est sélectionné, les données qu'il contient sont totalement écrasées par les données de la sauvegarde. Dans le cadre d'un nouvel emplacement, les données sont simplement copiées à cet endroit à partir de la sauvegarde.
- La restauration incrémentielle n'est exécutée que sur l'emplacement d'origine et uniquement à partir d'une sauvegarde cloud. Avant le démarrage de la restauration, les fichiers présents à l'emplacement d'origine sont comparés aux fichiers de la sauvegarde en fonction de leurs attributs, comme la taille du fichier et la date de la dernière modification. Les fichiers non identiques sont sélectionnés pour la restauration tandis que les autres sont ignorés. De cette manière, Acronis True Image ne restaure que les fichiers modifiés, par opposition à la

restauration complète. Cette méthode réduit de manière significative la durée de la restauration et enregistre le trafic Internet pendant la restauration à partir de Acronis Cloud.

### **Versions des sauvegardes**

Une version de sauvegarde est créée pendant une opération de sauvegarde. Chaque version représente un point dans le temps auquel le système ou les données peuvent être restaurés. La première version de sauvegarde contient toutes les données sélectionnées en vue de la sauvegarde. La deuxième version et les suivantes ne contiennent que les modifications qui sont intervenues depuis la version de sauvegarde précédente. Toutes les version de sauvegarde sont stockées dans un seul fichier de sauvegarde.

### Format du fichier de sauvegarde

Lorsque vous sauvegardez votre Mac en local ou sur le réseau, Acronis True Image 2018 enregistre les données de sauvegarde dans le format propriétaire .tib en les compressant. Les données des fichiers de sauvegarde .tib ne peuvent être restaurées qu'en utilisant Acronis True Image 2018.

Lorsque vous sauvegardez votre Mac sur Acronis Cloud (p. 33), Acronis True Image 2018 enregistre vos données en l'état. Vous pouvez ouvrir l'application Web Acronis Cloud (p. 33) sur n'importe quel ordinateur Mac et restaurer les données.

### Planification

Pour que vos sauvegardes soient utiles, elles doivent être tenues à jour autant que possible. Planifiez vos sauvegardes (p. 25) de façon à ce qu'elles soient exécutées régulièrement.

### Règles de rétention de sauvegarde

<span id="page-13-0"></span>Chaque fois que vous exécutez une opération de sauvegarde, manuellement ou sur la base d'une planification, Acronis True Image 2018 crée une nouvelle version de sauvegarde à l'emplacement de sauvegarde. Pour supprimer automatiquement les versions de sauvegarde obsolètes, vous pouvez définir les règles de rétention des sauvegardes. Reportez-vous à Régles de rétention des sauvegardes (p. 26) pour plus d'informations.

### 2.2 Ce que vous pouvez et ne pouvez pas sauvegarder

![](_page_14_Picture_435.jpeg)

Le tableau ci-dessous indique ce que vous pouvez sauvegarder et où vous pouvez le faire.

### <span id="page-14-0"></span>2.3 Sauvegarde sur un stockage local ou réseau

### Pour sauvegarder vos données sur un stockage local ou réseau :

- 1. Ouvrez Acronis True Image 2018.
- 2. Effectuez l'une des opérations suivantes :
	- S'il s'agit de votre première sauvegarde, ignorez cette étape.
	- Si vous avez déjà une sauvegarde et souhaitez en créer une autre, cliquez sur **Ajouter une** sauvegarde en bas de la liste des sauvegardes.

*Remarque : Pour supprimer une sauvegarde, cliquez dessus avec le bouton droit de la souris, puis* cliquez sur **Supprimer**. La sauvegarde sera supprimée de la liste tandis que les fichiers de sauvegarde seront supprimés de l'emplacement de stockage de sauvegarde.

- 3. Cliquez sur l'icône de source de la sauvegarde, puis sélectionnez ce que vous voulez sauvegarder :
	- **Disques**
	- Fichiers et dossiers

Appareil NAS (le cas échéant)

![](_page_15_Picture_1.jpeg)

4. Cliquez sur l'icône de destination de la sauvegarde, choisissez l'emplacement où vous voulez enregistrer le fichier de sauvegarde, puis cliquez sur OK. Si l'emplacement n'est pas répertorié, cliquez sur **Parcourir**, puis sélectionnez un emplacement.

Si vous possédez un appareil NAS, il est automatiquement détecté et répertorié dans les emplacements disponibles.

- 5. [Étape facultative] Configurez des paramètres supplémentaires. Vous pouvez :
	- Exclure des fichiers et des dossiers manuellement dans **Paramètres** → **Exclusions**. Reportez-vous à la rubrique Exclusion d'éléments de la sauvegarde (p. 27) pour plus d'informations.
	- Configurer la planification de la sauvegarde dans **Paramètres** → **Planification**. Reportez-vous à Planification (p. 25) pour plus de détails.
	- Définissez les règles de rétention de sauvegarde sous **Paramètres** → **Nettoyage**. Reportez-vous à Régles de rétention des sauvegardes (p. 26) pour plus d'informations.
	- Protéger votre sauvegarde à l'aide d'un mot de passe et du chiffrement dans **Paramètres** → **Chiffrement**. Reportez-vous à Chiffrement de la sauvegarde (p. 25) pour plus d'informations.
- 6. Une fois que vous avez configuré tous les paramètres et que vous êtes prêt à démarrer une sauvegarde, cliquez sur Sauvegarder.

Pour restaurer votre Mac à partir d'une sauvegarde Acronis True Image, vous devez disposer d'un support de démarrage Acronis. Si vous n'en avez pas, créez-le. Reportez-vous à Création d'un support de démarrage de secours (p. 39) pour plus de détails.

### <span id="page-15-0"></span>2.4 Sauvegarde dans Acronis Cloud

Pour commencer à utiliser Acronis Cloud :

- Créez un compte Acronis (p. 34), si vous n'en avez pas.
- Abonnez-vous au service Acronis Cloud (p. 34).

#### **Pour+sauvegarder+votre+Mac+dans+Acronis+Cloud :**

- 1. Ouvrez Acronis True Image 2018.
- 2. Effectuez l'une des opérations suivantes :
	- S'il s'agit de votre première sauvegarde, ignorez cette étape.
	- Si vous avez déjà une sauvegarde et souhaitez en créer une autre, cliquez sur le signe plus en bas de la liste des sauvegardes.

*Remarque : Pour supprimer une sauvegarde, cliquez dessus avec le bouton droit de la souris, puis cliquez sur Supprimer. La sauvegarde sera supprimée de la liste tandis que les fichiers de sauvegarde* seront supprimés de l'emplacement de stockage de sauvegarde.

- 3. Cliquez sur l'icône de source de la sauvegarde, puis sélectionnez ce que vous voulez sauvegarder :
	- **Disques**
	- Fichiers et dossiers
	- Appareil NAS (le cas échéant)

![](_page_16_Picture_181.jpeg)

4. Cliquez sur l'icône de destination de la sauvegarde, sélectionnez Acronis Cloud, puis cliquez sur **OK**.

Si vous n'êtes pas encore connecté, entrez l'adresse de courrier électronique et le mot de passe de votre compte Acronis, puis cliquez sur Se connecter.

Si vous n'avez pas de compte Acronis, cliquez sur *Créer un compte*, renseignez votre adresse de courrier électronique et votre mot de passe, puis cliquez sur le bouton Créer un compte. Reportez-vous à la rubrique Création d'un compte Acronis (p. 34) pour plus d'informations.

- 5. [Étape facultative] Configurez des paramètres supplémentaires. Vous pouvez :
	- Exclure des données protégées par des services tiers, le cas échéant. Cliquez sur Optimiser la sauvegarde et spécifiez les données à exclure. Reportez-vous à la rubrique Exclusion d'éléments de la sauvegarde (p. 27) pour plus d'informations.
- Exclure des fichiers et des dossiers manuellement dans **Paramètres** → **Exclusions**. Reportez-vous à la rubrique Exclusion d'éléments de la sauvegarde (p. 27) pour plus d'informations.
- Configurer la planification de la sauvegarde dans **Paramètres** → **Planification**. Reportez-vous à Planification (p. 25) pour plus de détails.
- **Définissez les règles de rétention de sauvegarde sous Paramètres -> Nettoyage.** Reportez-vous à la rubrique Règles de rétention des sauvegardes (p. 26) pour plus d'informations.
- Protéger votre sauvegarde à l'aide d'un mot de passe et du chiffrement dans **Paramètres** → **Chiffrement**. Reportez-vous à Chiffrement de la sauvegarde (p. 25) pour plus d'informations.
- Sélectionner un centre de données préféré et configurez la vitesse de téléchargement dans Paramètres -> Réseau. Reportez-vous à la rubrique Paramètres réseau pour la sauvegarde (p. 29) pour plus d'informations.
- 6. Une fois que vous avez configuré tous les paramètres et que vous êtes prêt à démarrer une sauvegarde, cliquez sur **Sauvegarder**.

La première sauvegarde en ligne peut être très longue. Les processus de sauvegarde ultérieurs seront sans *doute bien plus rapides, car seuls les changements apportés aux fichiers seront transférés.* 

Pour restaurer votre Mac à partir d'une sauvegarde Acronis True Image, vous devez disposer d'un support de démarrage Acronis. Si vous n'en avez pas, créez-le. Reportez-vous à Création d'un support de démarrage de secours (p. 39) pour plus de détails.

# <span id="page-17-0"></span>2.5 Sauvegarde notariée

Grâce à la technologie de chaîne de blocs, Acronis True Image 2018 protège vos fichiers contre les modifications non autorisées. Vous avez ainsi la garantie de pouvoir récupérer vos données à partir du fichier qui a été sauvegardé. Nous vous recommandons d'utiliser ce type de sauvegarde pour protéger vos documents juridiques ou tout autre fichier dont l'authenticité doit être certifiée. Reportez-vous à Utilisation de la technologie de chaîne de blocs (p. 20) pour plus d'informations.

### Pour créer une sauvegarde certifiée de vos fichiers et dossiers :

- 1. Ouvrez Acronis True Image 2018.
- 2. Effectuez l'une des opérations suivantes :
	- S'il s'agit de votre première sauvegarde, ignorez cette étape.
	- Si vous avez déjà une sauvegarde et souhaitez en créer une autre, cliquez sur **Ajouter une** sauvegarde en bas de la liste des sauvegardes.

*Remarque* : Pour supprimer une sauvegarde, cliquez dessus avec le bouton droit de la souris, puis *cliquez sur Supprimer*. La sauvegarde sera supprimée de la liste tandis que les fichiers de sauvegarde seront supprimés de l'emplacement de stockage de sauvegarde.

3. Cliquez sur l'icône Source de la sauvegarde, sélectionnez Sauvegarde notariée, puis sélectionnez les fichiers et dossiers à sauvegarder.

![](_page_18_Picture_230.jpeg)

4. Cliquez sur l'icône de destination de la sauvegarde, choisissez l'emplacement où vous voulez enregistrer le fichier de sauvegarde, puis cliquez sur OK. Si l'emplacement n'est pas répertorié, cliquez sur **Parcourir**, puis sélectionnez un emplacement.

Si vous possédez un appareil NAS, il est automatiquement détecté et répertorié dans les emplacements disponibles.

- 5. [Étape facultative] Configurez des paramètres supplémentaires. Vous pouvez :
	- Exclure des fichiers et des dossiers manuellement dans **Paramètres** -> **Exclusions**. Reportez-vous à la rubrique Exclusion d'éléments de la sauvegarde (p. 27) pour plus d'informations.

Pour exclure des fichiers signés numériquement de la sauvegarde, cochez la case Ne pas certifier les fichiers signés numériquement. Reportez-vous à la rubrique Exclusion d'éléments de la sauvegarde (p. 27) pour plus d'informations.

- Configurer la planification de la sauvegarde dans **Paramètres** → **Planification**. Reportez-vous à Planification (p. 25) pour plus de détails.
- **Définissez les règles de rétention de sauvegarde sous Paramètres -> Nettoyage.** Reportez-vous à la rubrique Règles de rétention des sauvegardes (p. 26) pour plus d'informations.
- Protéger votre sauvegarde à l'aide d'un mot de passe et du chiffrement dans **Paramètres** → **Chiffrement**. Reportez-vous à Chiffrement de la sauvegarde (p. 25) pour plus d'informations.
- Sélectionner un centre de données préféré et configurez la vitesse de téléchargement dans Paramètres -> Réseau. Reportez-vous à la rubrique Paramètres réseau pour la sauvegarde (p. 29) pour plus d'informations.
- 6. Une fois que vous avez configuré tous les paramètres et que vous êtes prêt à démarrer une sauvegarde, cliquez sur Sauvegarder.

#### <span id="page-19-0"></span>Utilisation de la technologie de chaîne de blocs  $2.5.1$

Acronis True Image 2018 utilise la technologie de chaîne de blocs (Blockchain) pour protéger vos fichiers sauvegardés en y appliquant une sécurité de niveau supérieur. Cette technologie vous garantit que vos fichiers n'ont pas été modifiés par des logiciels malveillants, et au moment de récupérer les données, celles-ci correspondent parfaitement aux fichiers sauvegardés.

### Qu'est-ce qu'une chaîne de blocs ?

Une chaine de blocs est une base de données contenant des informations sur les transactions et leurs séquences. En général, une transaction représente un événement, telle qu'une opération financière ou une opération portant sur plusieurs types d'actifs. Les transactions sont regroupées au sein de blocs, écrits un par un dans la base de données et qui, ensemble, forment une chaîne de blocs. Chaque transaction et chaque bloc possède un numéro d'identification unique. Ce qui est particulièrement intéressant, c'est que chaque bloc contient des informations sur tous les blocs antérieurs de la chaîne. Une fois écrites dans la base de données, les informations relatives à une transaction, ainsi que la séquence de transaction, ne peuvent être modifiées, quelle que soit la personne ou la méthode employée. Toute tentative visant à modifier une information de la base de données peut aisément être identifiée par n'importe quel utilisateur de la base de données, car le cas échéant, celle-ci ne contiendrait aucune information sur la transaction ou le bloc frauduleux dans les blocs suivants. Cette technologie garantit que les données stockées dans la base de données sont valides, appartiennent à une personne précise et n'ont été modifiées par personne. Pour plus d'informations sur la chaîne de blocs, consultez le site https://fr.wikipedia.org/wiki/Chaîne de blocs.

### Comment Acronis True Image 2018 utilise la technologie de chaîne de blocs

Pour protéger les fichiers contre les modifications non autorisées, Acronis True Image 2018 exploite la technologie Acronis Notary. Il s'agit d'une solution universelle permettant d'horodater n'importe quel objet et flux de données, et d'y apposer une signature numérique. Comme il est difficile de stocker d'importants volumes de données dans une chaîne de blocs, Acronis True Image 2018 envoie uniquement les codes de hachage des fichiers au service Acronis Notary.

Un code de hachage est un nombre unique de dimension fixe produit par une fonction de hachage. Le code définit mathématiquement un ensemble de données arbitraire, par exemple, un fichier de sauvegarde. Toute modification apportée au fichier de sauvegarde entraîne une modification du code de hachage. Par conséquence, pour vérifier si le fichier a été modifié, il vous suffit de comparer les codes de hachage générés dans les états initiaux et actuels du fichier. Si les codes correspondent, cela signifie que le fichier n'a pas été modifié.

Lorsque Acronis Notary reçoit les codes de hachage de vos fichiers, il calcule un nouveau code de hachage et l'envoie à la chaîne de blocs Ethereum. Pour plus d'informations sur Ethereum, consultez le site https://www.ethereum.org/.

Une fois le code de hachage dans la base de données, les fichiers qui ont été utilisés pour le calculer sont notariés par Acronis Notary. À tout moment, vous pouvez facilement vérifier l'authenticité du fichier en suivant la procédure décrite dans la rubrique Vérification de l'authenticité d'un fichier (p. 21). Chaque fichier notarié possède un certificat notarié, qui atteste qu'il est protégé avec la technologie de chaîne de blocs. Un certificat contient des informations générales sur le fichier et des détails techniques qui vous permettent de vérifier manuellement l'authenticité du fichier. Reportez-vous à Vérification manuelle de l'authenticité d'un fichier (p. 21) pour plus d'informations.

### <span id="page-20-0"></span>2.5.2 Vérification de l'authenticité d'un fichier

Grâce à la technologie de chaîne de blocs, Acronis True Image 2018 protège vos fichiers sauvegardés contre les modifications non autorisées. Vous avez ainsi la garantie de pouvoir récupérer vos données à partir du fichier qui a été sauvegardé.

### **Pour vérifier l'authenticité d'un fichier :**

- 1. Ouvrez Acronis True Image 2018.
- 2. Dans l'encadré, cliquez sur Sauvegarde.
- 3. Dans la liste des sauvegardes, sélectionnez la sauvegarde notariée qui contient le fichier à vérifier.
- 4. Dans le volet de droite, cliquez sur Restaurer les fichiers.
- 5. Selon l'emplacement de la sauvegarde :
	- Pour une sauvegarde locale, accédez au fichier concerné, cliquez avec l'icône de flèche, puis sur l'un des éléments suivants :
		- **Afficher le certificat** : le certificat contenant des informations détaillées sur la sécurité du fichier s'ouvre dans le navigateur Web.
		- **E** Vérifier : Acronis True Image 2018 vérifie l'authenticité du fichier.
	- **Pour une sauvegarde sur le Cloud, l'application Web Acronis Cloud s'ouvre. Sur l'onglet** Fichiers, accédez au fichier concerné, puis cliquez sur l'icône Afficher le certificat ou Vérifier. La description des commandes est indiquée ci-dessus.

Si une sauvegarde notariée est stockée dans Acronis Cloud, vous pouvez également vérifier l'authenticité du fichier sauvegardé dans l'application Web d'Acronis Cloud.

### **Pour vérifier l'authenticité d'un fichier sur Acronis Cloud :**

- 1. Rendez-vous sur https://www.acronis.com/my/online-backup/webrestore/ et connectez-vous à votre compte Acronis.
- 2. Sur l'onglet **Fichiers**, accédez au fichier concerné, puis cliquez sur l'icône Afficher le certificat ou Vérifier. La description des commandes est indiquée ci-dessus.

### <span id="page-20-1"></span>2.5.3 Vérification manuelle de l'authenticité d'un fichier

Le moyen le plus simple pour vérifier l'authenticité d'un fichier consiste à utiliser la commande **Vérifier** dans Acronis True Image 2018 ou dans l'application Web Acronis Cloud. Reportez-vous à Vérification de l'authenticité d'un fichier (p. 21) pour plus d'informations. Outre cette méthode, vous pouvez exécuter la procédure de vérification vous-même, en procédant par étape.

### **Pour vérifier manuellement l'authenticité d'un fichier :**

### **Étape 1. Calculer le hachage MD5 du fichier**

- 1. Ouvrez Terminal.
- 2. Par exemple, pour calculer le hachage md5 hash du fichier image.png situé sous C:\Utilisateurs\image.png, saisissez :

\$"md5"'picture.png'

Exemple de hachage md5 : eea16ade1edf2750a46bb6bffb2e45a2

3. Vérifiez que le hachage md5 calculé correspond à une balise eTag du champ DONNÉES de votre certificat notarié. Pour plus d'informations sur l'obtention d'un certificat de fichier, reportez-vous à Vérification de l'authenticité d'un fichier (p. 21).

### **Étape 2. Vérifier qu'une valeur ROOT est conservée dans la chaîne de blocs**

- 1. Ouvrez un explorateur de chaîne de blocs, par exemple [https://etherscan.io/.](https://etherscan.io/)
- 2. Saisissez l'ID DE TRANSACTION à partir du certificat dans le champ de recherche.
- 3. Vérifiez que le champ de données dans l'onglet Journal des événements correspond à la valeur ROOT de votre certificat.

#### Étape 3. Vérifier que le hachage est inclus dans l'arborescence

- 1. Téléchargez l'utilitaire de ligne de commande à partir du référentiel GitHub : https://github.com/acronis/notary-verifyhash/releases.
- 2. Suivez les instructions sur : https://github.com/acronis/notary-verifyhash.

# <span id="page-21-0"></span>2.6 Sauvegarde des périphériques mobiles

Si vous avez un smartphone ou une tablette iOS ou Android, vous pouvez utiliser Acronis True Image 2018 pour protéger vos données mobiles telles que vos photos, vidéos, contacts et calendriers. Reportez-vous à Acronis True Image pour les appareils mobiles (p. 23) pour plus de détails.

#### **Pour sauvegarder des données mobiles dans un stockage local sur votre ordinateur :**

- 1. Assurez-vous que :
	- Acronis True Image 2017, ou une version ultérieure, est installé sur chaque ordinateur.
	- l'application mobile Acronis True Image est installée sur votre appareil mobile ;
	- votre appareil mobile et votre ordinateur sont connectés au même réseau Wi-Fi.
- 2. Sur votre ordinateur :
	- 1. Lancez Acronis True Image 2018.
	- 2. Dans l'encadré, cliquez sur Sauvegarde, puis sur Ajouter une sauvegarde.
	- 3. Cliquez sur la zone **Source de la sauvegarde**, puis sélectionnez Appareil mobile. Un code QR s'affiche. Ne fermez pas cette fenêtre.
- 3. Sur votre appareil mobile :
	- 1. Démarrez Acronis True Image.
	- 2. Sélectionnez l'ordinateur comme destination de la sauvegarde.
	- 3. Appuyez sur **Scanner le code QR**, dirigez votre appareil photo vers le code QR affiché sur l'écran, puis attendez que l'appareil mobile se connecte à l'ordinateur.
	- 4. Autorisez Acronis True Image à accéder aux données que vous souhaitez sauvegarder. Lorsque vous sélectionnez tous les éléments de données, la sauvegarde démarre automatiquement. Sinon, appuyez sur Sauvegarder malgré tout.

Lorsque la sauvegarde commence, vous pouvez suivre la progression dans n'importe quelle application - sur l'ordinateur ou l'appareil mobile, mais les messages d'erreur et d'avertissement s'affichent uniquement dans l'application mobile.

5. [Facultatif] Si vous souhaitez que les modifications apportées à vos données (par exemple, de nouvelles photos) soient automatiquement sauvegardées, veillez à activer le paramètre Sauvegarde continue. Si ce paramètre est désactivé, les nouvelles données sont sauvegardées uniquement lorsque vous appuyez sur Sauvegarder.

Vous pouvez fermer à la fois Acronis True Image 2018 sur votre ordinateur et l'application mobile Acronis True Image. La sauvegarde se poursuivra en arrière-plan.

#### <span id="page-22-0"></span>Acronis True Image pour appareils mobiles  $2.6.1$

Acronis Cloud peut ne pas être disponible dans votre région. Pour plus d'informations, cliquez ici : http://kb.acronis.com/content/4541

vous permet de sauvegarder vos données sur Acronis Cloud ou en local sur votre ordinateur et de les restaurer en cas de perte ou d'endommagement. Notez que la sauvegarde dans le stockage dans le cloud nécessite un abonnement à Acronis Cloud.

### Quels sont les appareils mobiles pris en charge par l'application ?

Vous pouvez installer sur n'importe quel appareil mobile fonctionnant sous l'un des systèmes d'exploitation suivants :

- iOS 9.0 et version ultérieure (iPhone, iPad, iPod)
- Android 4.1 et version ultérieure (téléphones mobiles et tablettes)

### Caractéristiques principales

#### vous permet de :

- Sauvegardez vos données personnelles, y compris :
	- Photos
	- Vidéos
	- $\blacksquare$  Contacts
	- Calendriers
	- Messages (appareils Android uniquement)
	- Rappels (appareils iOS uniquement)
- Choisissez les emplacements suivants en tant que destination de sauvegarde :
	- Acronis Cloud
	- Stockage local sur votre ordinateur
	- $NAS$
- Chiffrer les sauvegardes avec l'algorithme de chiffrement AES-256
- Sauvegarde automatique des nouvelles données et des données modifiées
- Accéder aux sauvegardes cloud à partir de tous vos appareils mobiles et restaurer les données à partir de ces sauvegardes

### Où puis-je trouver ces applications ?

Vous pouvez afficher des informations supplémentaires et télécharger Acronis True Image pour appareils mobiles à partir de l'Apple App Store ou Google Play :

- Acronis True Image pour appareils iOS : https://itunes.apple.com/us/app/acronis-true-image-cloud/id978342143
- " Acronis True Image pour appareils Android : https://play.google.com/store/apps/details?id=com.acronis.acronistrueimage

#### Destination locale des sauvegardes mobiles  $2.6.2$

Lorsque vous sauvegardez vos données mobiles sur un ordinateur, Acronis True Image conserve les sauvegardes dans le dossier par défaut /Library/Application Support/Acronis Mobile Backup Data/acronis-local-data/. Lorsque vous modifiez la destination, le dossier acronis-local-data est déplacé à l'emplacement sélectionné. Pendant cette opération, les sauvegardes mobiles en cours

sont interrompues. Elles reprendront automatiquement une fois l'opération terminée. Toutes les nouvelles données seront sauvegardées à l'emplacement de la nouvelle destination.

*Remarque ͗ƚŽƵƚĞƐůĞƐƐĂƵǀĞŐĂƌĚĞƐŵŽďŝůĞƐƐŽŶƚƚŽƵũŽƵƌƐĞŶƌĞŐŝƐƚƌĠĞƐĚĂŶƐůĞŵġŵĞĚŽƐƐŝĞƌ ;!elles!ne!peuvent!* pas être séparées.

#### Pour modifier une destination locale de sauvegarde mobile :

- 1. Dans la section **Sauvegarde**, cliquez avec le bouton droit de la souris sur une sauvegarde mobile, puis cliquez sur **Déplacer**.
- 2. Cliquez sur **Sélectionner un emplacement**, puis sélectionnez un nouvel emplacement pour les sauvegardes. Notez que vous pouvez uniquement sélectionner vos disques durs externes.

# <span id="page-23-0"></span>2.7 Sauvegarde d'un compte Facebook

Acronis True Image 2018 vous permet de protéger l'intégralité d'un compte Facebook contre la perte de vos photos, publications, informations de profil et autres données et activités. La copie de votre compte est chargée et sécurisée sur Acronis Cloud, et accessible à partir de n'importe quel appareil. Une fois les données chargées, vous pouvez les parcourir et récupérer un élément spécifique ou l'intégralité du compte.

#### $P$  Données sauvegardables :

Profil

Informations de base, y compris le nom, l'adresse e-mail, la date de naissance, le genre et le site Web.

**E** Chronologie

Vos publications et les publications d'autrui sur votre mur.

■ Photos et vidéos

Vos albums, ainsi que les photos et les vidéos sur lesquelles vous êtes identifiables.

**■** Évènements

Description des évènements que vous êtes invité à visiter.

■ Pages « likées »

Liens vers les pages que vous avez « likées », avec noms des pages et images.

### **Pour+sauvegarder+votre+compte+Facebook+dans+Acronis+Cloud :**

- 1. Ouvrez le tableau de bord en ligne en procédant de l'une des manières suivantes :
	- Suivez le lien : https://cloud.acronis.com.
	- Dans la barre latérale de Acronis True Image 2018, cliquez sur **Sauvegarde**, Ajouter une sauvegarde, puis sur Source de la sauvegarde et sélectionnez Réseaux sociaux.
- 2. Connectez-vous à votre compte Acronis.
- 3. Dans la barre latérale, cliquez sur Ressources, puis sur Ajouter et sélectionnez Facebook.
- 4. Cliquez sur **Sauvegarder Facebook**.
- 5. Connectez-vous à votre compte Facebook.
- 6. Cliquez sur OK pour autoriser Acronis True Image 2018 à accéder aux informations à partir de votre compte Facebook. Ces informations ne seront utilisées qu'à des fins de sauvegarde.
- 7. Configurez la sauvegarde en sélectionnant les éléments que vous souhaitez sauvegarder et en définissant un programme pour la sauvegarde. Vous pouvez également chiffrer la sauvegarde et la protéger par un mot de passe (disponible dans Acronis True Image 2018 et versions ultérieures). Lorsque vous avez terminé, cliquez sur **Appliquer**.

8. Pour lancer la recherche, cliquez sur Exécuter maintenant.

#### <span id="page-24-0"></span>Planification  $2.8$

Pour que vos sauvegardes soient vraiment utiles, elles doivent être le plus à jour possible. Planifiez des sauvegardes régulières. Par défaut, une sauvegarde hebdomadaire de votre Mac est effectuée.

![](_page_24_Picture_81.jpeg)

### Pour planifier la sauvegarde :

- 1. Cliquez sur Paramètres, choisissez la fréquence de sauvegarde, puis spécifiez l'heure de début.
	- $\mathbf{E}^{\text{max}}$ Ne pas planifier

Cette option désactive la planification.

" Quotidienne

La sauvegarde est lancée une ou deux fois par jour à l'heure spécifiée ou dans un intervalle de temps de votre choix.

**E** Hebdomadaire

La sauvegarde s'effectue chaque semaine les jours sélectionnés et au moment spécifié.

**Mensuelle** 

La sauvegarde s'effectue chaque mois aux dates sélectionnées et au moment spécifié.

2. Une fois tous les paramètres configurés, cliquez sur Appliquer.

Si votre Mac est hors tension ou en mode veille au moment de la sauvegarde planifiée, celle-ci s'exécute au démarrage suivant du Mac ou lorsqu'il quitte le mode veille.

#### <span id="page-24-1"></span>Chiffrement de la sauvegarde  $2.9$

Pour protéger les données sauvegardées d'un accès non autorisé, vous pouvez chiffrer la sauvegarde avec un algorithme de chiffrement AES robuste et reconnu dans l'industrie (Advanced Encryption Standard) avec une clé de 256 bits.

#### **Pour chiffrer une sauvegarde :**

- 1. Quand vous configurez le premier processus de sauvegarde, cliquez sur **Paramètres**, puis sur **Chiffrement**.
- 2. Saisissez le mot de passe de la sauvegarde dans le champ correspondant, puis cliquez sur OK.

Nous vous recommandons d'utiliser un mot de passe qui se compose d'au moins sept caractères et qui contient des lettres (en majuscule et minuscule de préférence) et des chiffres pour qu'il soit plus difficile à deviner.

Un mot de passe ne peut pas être récupéré. Mémorisez le mot de passe que vous spécifiez pour la protection de sauvegarde.

### <span id="page-25-0"></span>2.10 Règles de rétention de sauvegarde

Chaque fois que vous exécutez une opération de sauvegarde, manuellement ou sur la base d'une planification, Acronis True Image 2018 crée une nouvelle version de sauvegarde à l'emplacement de sauvegarde. Par défaut, Acronis True Image 2018 mémorise 20 versions récentes. Cette règle s'applique à la fois à Acronis Cloud et à des dossiers en local ou sur le réseau. Lorsque vous créez la 21e version, Acronis True Image 2018 supprime automatiquement la plus ancienne version de la sauvegarde. Vous pouvez modifier la valeur par défaut et définir une limite différente pour le nombre de versions de la sauvegarde.

![](_page_25_Picture_128.jpeg)

Outre le nombre de versions, vous pouvez également limiter l'antériorité. Cochez la case Supprimer **la version antérieure à**, puis spécifiez la durée de conservation d'une version. Toutes les versions antérieures à la période choisie seront automatiquement supprimées.

# <span id="page-26-0"></span>2.11 Exclusion d'éléments des sauvegardes

Avant de commencer une sauvegarde, vous pouvez en réduire la taille en excluant certaines données aui n'ont pas besoin d'être sauvegardées.

Vous pouvez exclure des fichiers et des dossiers comme suit :

Manuellement, depuis n'importe quelle sauvegarde

Pour exclure un élément, spécifiez-le explicitement ou utilisez un masque.

**Automatiquement, depuis une sauvegarde vers Acronis Cloud** 

Acronis True Image 2018 analyse la source de sauvegarde et vous suggère d'exclure vos données locales pouvant être téléchargées à partir du stockage Cloud tiers.

### **Exclusion manuellement d'éléments**

**Pour+exclure+des+fichiers+et+des+dossiers+manuellement :**

1. Quand vous configurez une sauvegarde, cliquez sur **Paramètres**, puis sur **Exclusions**.

![](_page_26_Picture_173.jpeg)

- 2. Cliquez sur le signe Plus, puis cliquez sur l'une des options suivantes :
	- **Exclure un fichier ou un dossier spécifique**

ĐĐĠĚĞnjăůΖĠůĠŵĞŶƚƋƵĞǀŽƵƐǀŽƵůĞnjĞdžĐůƵƌĞ͕ƐĠůĞĐƚŝŽŶŶĞnjRle,!puis!cliquez!sur!**Exclure**.

**Exclure par masque** 

Entrez un masque d'exclusion en utilisant des caractères génériques (\* et ?), puis cliquez sur **Exclure**.

Exemples de masques d'exclusion :

- *\*.ext* tous les fichiers avec une extension .ext seront exclus.
- **P** ??nom.ext tous les fichiers avec une extension .ext, dont le nom comporte cinq lettres (commençant par n'importe lequel des deux symboles (??) et se terminant avec nom), seront exclus.

3. Cochez ou décochez la case **Ne pas certifier les fichiers signés numériquement** (disponible uniquement pour les sauvegardes notariées).

Une sauvegarde notariée sert principalement à protéger vos fichiers personnels. Par conséquent, il est inutile de sauvegarder les fichiers système, les fichiers d'application et les fichiers qui possèdent une signature numérique. Pour exclure ces fichiers, cochez la case correspondante.

4. Cliquez sur OK.

### Exclusion de données récupérables à partir de sauvegardes en ligne

Acronis True Image 2018 vous permet désormais d'exclure vos données locales qui sont téléchargées sur des services Cloud tiers, tels que Google Drive ou Dropbox, ou synchronisés avec ces services. Ces données sont déjà protégées de manière fiable et peuvent être facilement téléchargées vers votre ordinateur. Par conséquent, il n'est pas nécessaire de les télécharger dans Acronis Cloud. Vous pouvez les exclure afin de réduire la taille de la sauvegarde et accélérer l'opération de sauvegarde.

Vous pouvez exclure les données protégées avec les services suivants :

- iTunes
- Dropbox
- Microsoft OneDrive
- Google Drive
- BoxSync
- Yandex.Disk
- SugarSync

Acronis True Image 2018 vous suggère d'exclure des données uniquement lorsque les conditions suivantes sont rencontrées :

- Le service tiers est actuellement activé.
- Plus de 250 Mo de données sont stockées dans le dossier correspondant.

#### Pour exclure des éléments d'une sauvegarde en ligne :

1. Avant de démarrer le processus de sauvegarde, cliquez sur Optimiser la sauvegarde en dessous de l'icône de source de la sauvegarde.

![](_page_28_Picture_44.jpeg)

2. Décochez les cases en regard des éléments à exclure, puis cliquez sur Terminé.

### <span id="page-28-0"></span>2.12 Paramètres réseau pour la sauvegarde

Lorsque vous créez une sauvegarde sur Acronis Cloud, vos données sont téléchargées vers l'un des centres de données Acronis situés dans différents pays. Initialement, le centre de données est celui le plus proche de votre situation géographique au moment où vous créez votre compte Acronis. Ensuite, vos sauvegardes en ligne et fichiers synchronisés sont stockés par défaut dans le même centre de données.

Nous recommandons de définir manuellement le centre de données à utiliser pour une sauvegarde lorsque vous vous trouvez dans un autre pays et que le centre de données par défaut n'est pas le plus proche. Cela augmentera de manière significative la vitesse de téléchargement des données.

Remarque : vous ne pouvez pas modifier le centre de données d'une sauvegarde existante.

#### **Pour sélectionner un centre de données :**

1. Quand vous configurez une sauvegarde en ligne, cliquez sur Paramètres, puis sur Avancés.

![](_page_29_Picture_148.jpeg)

2. Sélectionnez le pays le plus proche de votre emplacement actuel, puis cliquez sur OK.

### Vitesse de téléchargement des données

Lorsque vous sauvegardez des données sur Acronis Cloud, des lecteurs réseau ou un FTP, vous pouvez modifier la vitesse de connexion utilisée par Acronis True Image 2018. Définissez la vitesse de connexion qui vous permettra d'utiliser les ressources d'Internet et de réseau sans ralentissements ennuyeux.

#### Pour sélectionner la vitesse de connexion, sélectionnez l'une des options suivantes :

**Optimale**

La vitesse de transfert des données n'est pas modifiée par Acronis True Image 2018.

**Maximum** (disponible pour les sauvegardes en ligne uniquement)

Cette option accélère significativement le processus de chargement mais dans le même temps la vitesse de connexion à Internet des autres applications diminue. Le mécanisme d'optimisation divise les données en petites portions, puis les charge via plusieurs connexions réseau. Dans le  $\epsilon$ entre de données Acronis cible, les données fractionnées sont réassemblées pour retrouver leur état initial, puis enregistrées dans le stockage Cloud.

**Personnalisée** 

Vous pouvez spécifier une valeur maximale pour la vitesse de téléchargement des données.

### <span id="page-29-0"></span>2.13 Activité de sauvegarde et statistiques

Dans les onglets Activité et Sauvegarde, vous pouvez afficher des informations supplémentaires sur une sauvegarde, comme son historique et le type de fichiers qu'elle contient. L'onglet Activité contient une liste d'opérations exécutées sur la sauvegarde sélectionnée en commençant par sa

création, les statuts d'utilisation et les statistiques. Cela s'avère pratique lorsque vous devez déterminer le fonctionnement de la sauvegarde en arrière-plan, comme le nombre et le statut des opérations de sauvegarde planifiées, la taille des données sauvegardées, le résultat de la validation de la sauvegarde, etc.

Lorsque vous créez la première version d'une sauvegarde, l'onglet Sauvegarde affiche une représentation graphique de son contenu par type de fichier.

### **Onglet Activité**

Les sauvegardes mobiles n'ont pas de flux d'activité.

### Pour consulter l'activité d'une sauvegarde :

- 1. Dans l'encadré, cliquez sur Sauvegarde.
- 2. Dans la liste des sauvegardes, sélectionnez la sauvegarde, puis l'historique à consulter.
- 3. Dans le volet de droite, cliquez sur Activité.

![](_page_30_Picture_94.jpeg)

### Ce que vous pouvez consulter et analyser :

- Les opérations de sauvegarde et leurs statuts (réussite, échec, annulation, interruption, etc.)
- Opérations exécutées sur la sauvegarde et statuts correspondants
- $\blacksquare$ Messages d'erreur
- Commentaires de la sauvegarde
- Détails des opérations de sauvegarde, y compris :
	- Sauvegardé : taille des données sauvegardées avec compression.
	- Vitesse : vitesse de l'opération de sauvegarde.  $\blacksquare$
	- " Temps écoulé : durée de l'opération de sauvegarde.
	- Données à récupérer : taille initiale des données sans compression.  $\blacksquare$
	- Méthode : méthode de l'opération de sauvegarde (totale ou incrémentielle).

Pour plus d'informations, reportez-vous à l'article de la Base de connaissances : https://kb.acronis.com/content/60104.

### **Onglet Sauvegarde**

Lorsqu'une sauvegarde est créée, vous pouvez afficher les statistiques sur les types de fichiers sauvegardés :

![](_page_30_Picture_95.jpeg)

Pointez un segment de couleur pour afficher le nombre de fichiers et la taille totale de chaque catégorie de données :

- Images
- Fichiers vidéo
- Fichiers!audio
- **Documents**
- Fichiers système
- Autres types de fichiers, y compris les fichiers système masqués

### **Information sur la taille des données :**

Données à récupérer-Taille des données d'origine sélectionnées pour la sauvegarde.

### <span id="page-31-0"></span>2.14 Paramètres d'alimentation de l'ordinateur portable

 $C$ e paramètre n'est disponible que sur les ordinateurs dotés d'une batterie (ordinateurs portables ou raccordés à un onduleur).

Lorsque vous travaillez sur votre ordinateur portable sans possibilité d'utiliser une prise secteur ou gue votre ordinateur portable est passé sur onduleur après coupure de courant, veillez à économiser la charge de la batterie. Les sauvegardes à long terme peuvent épuiser la batterie assez rapidement, par exemple lorsque vous sauvegardez une quantité significative de données sur le cloud.

### **Pour préserver la charge de la batterie :**

Dans le menu **Acronis True Image**, cliquez sur **Préférences**, puis sélectionnez la case Ne pas effectuer de sauvegarde lors de l'utilisation de l'alimentation sur batterie.

Lorsque ce paramètre est activé et que vous débranchez l'adaptateur d'alimentation de votre ordinateur portable ou que vous utilisez un onduleur, toutes les sauvegardes en cours sont interrompues et les sauvegardes planifiées ne sont pas exécutées. Lorsque vous rebranchez l'adaptateur secteur ou lorsque l'alimentation secteur est rétablie, les sauvegardes suspendues reprennent. Les sauvegardes planifiées non exécutées du fait de l'activation de ce paramètre démarrent également.

Če paramètre ne bloque pas complètement la fonction de sauvegarde. Vous pouvez toujours lancer une sauvegarde manuellement.

Les sauvegardes mobiles locales ne dépendent pas de ce paramètre. Vos données mobiles sont enregistrées sur un stockage local sur votre ordinateur comme d'habitude.

# <span id="page-31-1"></span>2.15 Notifications

### **Notifications+du+produit**

Vous pouvez dupliquer les notifications de Acronis True Image 2018 dans le centre de notification d'OS X pour les afficher dans votre outil habituel sans ouvrir la console de Acronis True Image 2018.

### Pour dupliquer les notifications du produit dans le centre de notification :

Dans le menu **Acronis True Image**, cliquez sur **Préférences**, puis sélectionnez la case Afficher les **notifications+dans+le+centre+de+notification**.

### Notifications du statut des sauvegardes par e-mail

Lorsque vous ne pouvez pas attendre la fin d'une sauvegarde ou lorsque vous souhaitez suivre vos sauvegardes planifiées, vous pouvez recevoir par e-mail des rapports sur le statut des sauvegardes. Vous serez ainsi immédiatement informé en cas de problème concernant vos sauvegardes même si vous n'êtes pas à proximité de votre ordinateur.

### Pour configurer les notifications par e-mail :

- 1. Dans le menu Acronis True Image, cliquez sur **Compte** > Paramètres de notification par e-mail. La page **Notifications par e-mail** du tableau de bord en ligne apparaît dans votre navigateur Web.
- 2. Sélectionnez les types de messages que vous voulez recevoir.
- 3. Indiquez l'adresse e-mail à laquelle envoyer les notifications.
- 4. Saisissez un modèle d'objet de message à l'aide des variables suivantes :
	- [nom\_ordinateur]
	- [statut de fonctionnement]
	- **F** [nom sauvegarde]

Par exemple, vous pouvez saisir : *Rapport de sauvegarde : [nom\_sauvegarde] - [statut de fonctionnement]* sur [nom\_ordinateur]

5. Cliquez sur **Enregistrer**.

# <span id="page-32-0"></span>2.16 Qu'est qu'Acronis Cloud ?

### **Stockage distant**

D'une part, Acronis Cloud est un stockage distant sécurisé que vous pouvez utiliser pour stocker vos sauvegardes et archives. Comme les fichiers sont conservés dans un stockage distant, vous pouvez restaurer l'intégralité du contenu de votre Mac en cas de sinistre ou d'endommagement des données.

Si yous utilisez Acronis True Image pour Windows, yous pouvez également stocker des sauvegardes de fichiers, des images de disques et des versions de vos fichiers synchronisés dans Acronis Cloud.

### **Pour commencer à utiliser Acronis Cloud :**

- 1. Ouvrez Acronis True Image 2018.
- 2. Créez un compte Acronis (p. 34), si vous n'en avez pas.
- 3. Dans le menu Fichier, pointez vers Acronis Cloud Storage, puis cliquez sur Commencer **l'évaluation ou Acheter un abonnement.**

### **Application+Web**

D'autre part, Acronis Cloud est une application Web vous permettant de restaurer et de gérer les données que vous stockez dans Acronis Cloud. Pour travailler dans l'application, vous pouvez utiliser n'importe quel Mac ou PC connecté à Internet.

Pour accéder à l'application, rendez-vous sur https://www.acronis.com/my/online-backup/, connectez-vous à votre compte, puis cliquez sur Restaurer mes données maintenant.

### <span id="page-33-1"></span>2.16.1 Création d'un compte Acronis

Pour pouvoir utiliser le service Acronis Cloud, vous avez besoin d'un compte Acronis.

### **Pour créer un compte Acronis :**

- 1. Ouvrez Acronis True Image 2018.
- 2. Sélectionnez Acronis Cloud en tant que destination pour votre sauvegarde. La fenêtre de connexion s'ouvre.
- 3. Cliquez sur **Créer le compte**.
- 4. Renseignez le formulaire d'inscription.

Pour conserver vos données personnelles en sécurité, choisissez un mot de passe fort pour votre compte, évitez qu'il ne tombe entre de mauvaises mains et modifiez-le de temps en temps.

- 5. Cliquez sur **Créer le compte**.
- 6. Un message sera envoyé à l'adresse de courrier électronique que vous avez indiquée. Ouvrez ce message et confirmez que vous voulez créer un compte.

### <span id="page-33-2"></span>2.16.2 Abonnement à Acronis Cloud

Les fonctionnalités d'Acronis True Image 2018 qui utilisent Acronis Cloud (comme la sauvegarde en ligne, l'archivage cloud et la synchronisation des données) nécessitent un abonnement à Acronis Cloud Storage. Pour vous abonner, ouvrez Acronis True Image 2018, accédez au menu Fichier, pointez vers Acronis Cloud Storage, puis choisissez si vous souhaitez démarrer un abonnement d'essai ou acheter un abonnement complet.

*Notez qu'Acronis Cloud est soumis à une Politique d'utilisation équitable. Voir les détails sur : [https://kb.acronis.com/atih2018/fairusage.](https://kb.acronis.com/atih2018/fairusage)*

### **Produit en version d'évaluation**

Lorsque vous activez la version d'évaluation du produit, un abonnement gratuit de 30 jours à Acronis Čloud est automatiquement attribué à votre compte avec une capacité de stockage de 1 000 Go. Au terme de la période d'évaluation, Acronis Cloud fonctionne en mode de restauration seulement pendant 30 jours. Après cette période, vous ne pourrez plus utiliser le service Acronis Cloud et toutes vos données sur le Cloud seront supprimées.

### **Solution** complète

### Pour acheter un abonnement complet à Acronis Cloud Storage :

- 1. Ouvrez Acronis True Image 2018.
- 2. Dans le menu Fichier, pointez vers Acronis Cloud Storage, puis cliquez sur Acheter un **abonnement**.
- 3. Suivez les instructions affichées à l'écran pour procéder à l'achat.

Vous pouvez également acheter l'abonnement complet sur le site Web de Acronis.

# <span id="page-33-0"></span>2.17 Assistance de Parallels Desktop

### **Qu'est-ce que Parallels Desktop ?**

Grâce à Parallels Desktop, vous pouvez exécuter plusieurs systèmes d'exploitation sur votre Mac au moyen d'un environnement virtuel spécial. Vous pouvez notamment exécuter un système

d'exploitation Windows, mais aussi des systèmes d'exploitation Mac OS X, Linux, Google Chrome OS ou autres. Pour plus de détails, veuillez visiter le site Web de Parallels : [http://www.parallels.com/products/desktop/.](http://www.parallels.com/products/desktop/)

### **Comment Acronis True Image 2018 gère-t-il les machines virtuelles Parallels Desktop ?**

Acronis True Image 2018 offre une prise en charge complète de vos machines virtuelles créées avec Parallels Desktop 9 et des versions ultérieures. Lorsque vous sauvegardez votre Mac, les machines virtuelles sont également sauvegardées. Lorsque vous restaurez votre Mac, les machines virtuelles retrouvent l'état dans lequel elles étaient au lancement de la sauvegarde. Après la restauration, toutes vos machines virtuelles conservent un état cohérent et peuvent être démarrées.

### **Comment cela fonctionne-t-il?**

Chaque fois que vous exécutez une sauvegarde, Acronis True Image 2018 crée un instantané de toutes les machines virtuelles Parallels Desktop stockées sur les disques ou dans les répertoires sélectionnés pour la sauvegarde. Ces instantanés servent de points temporels de rétablissement lorsque vous restaurez votre Mac. Une fois que les instantanés créés sont enregistrés dans la sauvegarde, ils sont automatiquement supprimés de votre Mac.

### **Quelles sont les machines virtuelles sauvegardées ?**

Acronis True Image 2018 sauvegarde toutes les machines virtuelles :

- Enregistrées sur les disques à sauvegarder
- Ajoutées à l'application Parallels Desktop
- Actuellement utilisées, arrêtées ou interrompues

### **Comment puis-je restaurer les machines virtuelles ?**

Pour conserver la capacité d'amorçage de vos machines virtuelles Parallels Desktop, restaurez l'intégralité du Mac. Reportez-vous à Restauration de votre Mac (p. 42) pour plus d'informations.

Sinon, les machines virtuelles ne démarreront pas après la restauration. Pour restaurer la capacité d'amorçage, exécutez le script recreate pd hdd.sh. Depuis Acronis True Image 2017, le script est fourni avec le produit et situé dans /Applications/Acronis True

Image.app/Contents/MacOS/recreate\_pd\_hdd.sh. Si vous utilisez une version antérieure, téléchargez le fichier de script à partir de :

[https://kb.acronis.com/system/files/content/2016/08/49198/recreate\\_pd\\_hdd.zip.](https://kb.acronis.com/system/files/content/2016/08/49198/recreate_pd_hdd.zip)

### **Pour exécuter le script :**

- 1. Décompressez le fichier .zip du script.
- 2. Ouvrez Terminal.
- 3. Saisissez bash "[script\_path]" "[vm\_path]", où
	- [script\_path] correspond au chemin d'accès au fichier de script.
	- [vm path] correspond au chemin d'accès au dossier dans lequel les fichiers récupérés de la machine virtuelle sont enregistrés.

Par exemple :

```
bash "/Applications/Acronis True Image.app/Contents/MacOS/recreate_pd_hdd.sh"
"/Users/John/Downloads/My Windows Virtual Machine.pvm"
```
### Limitations

Si vous possédez des machines virtuelles Parallels Desktop configurées pour utiliser la partition Boot Camp, portez une attention particulière aux limitations suivantes :

- Si la machine virtuelle est utilisée, la sauvegarde de la partition Boot Camp échouera la plupart du temps.
- Si la machine virtuelle est suspendue, la sauvegarde de la partition Boot Camp réussira mais la  $\blacksquare$ récupération échouera la plupart du temps.
- Si la machine virtuelle est suspendue, la récupération de la partition Boot Camp échouera. Il est  $\blacksquare$ préférable de supprimer la partition Boot Camp et de la récupérer à partir de la sauvegarde dans un espace non alloué.

# <span id="page-35-0"></span>2.18 Icônes de liste de sauvegarde

Lorsque vous utilisez la liste des sauvegardes, vous voyez des icônes spéciales. Ces icônes vous donnent les informations suivantes :

- Type de sauvegarde
- État actuel de la sauvegarde  $\blacksquare$

![](_page_35_Picture_9.jpeg)

Icônes des types de sauvegardes :

![](_page_36_Picture_77.jpeg)

### Indication de l'état de sauvegarde :

<span id="page-36-0"></span>![](_page_36_Picture_78.jpeg)

# 2.19 Tri des sauvegardes dans la liste

Par défaut, les sauvegardes sont triées par date de création, de la plus récente à la plus ancienne. Pour changer cet ordre, sélectionnez le type de tri approprié dans la partie supérieure de la liste des sauvegardes. Vous disposez des options suivantes :

![](_page_37_Picture_159.jpeg)

### <span id="page-38-0"></span>Création d'un support de démarrage de secours  $\overline{3}$

Un support de démarrage de secours est un lecteur amovible contenant les fichiers de démarrage. Lorsque votre Mac refuse de démarrer, vous pouvez utiliser ce lecteur pour démarrer l'environnement de restauration Acronis et restaurer votre Mac à partir d'une sauvegarde créée précédemment.

Si vous ne disposez pas encore de sauvegarde, créez en une. Consultez les rubriques Sauvegarde en local ou sur le réseau (p. 15) et Sauvegarde dans Acronis Cloud (p. 16) pour plus d'informations.

L'utilisation d'un support de démarrage est la seule façon de restaurer votre Mac à partir d'une sauvegarde Acronis True Image 2018.

#### Pour créer un support de démarrage de secours Acronis :

1. Connectez un lecteur amovible à votre Mac.

Ce lecteur doit disposer d'au moins 4 Go d'espace libre. Par exemple, vous pouvez utiliser un disque dur externe ou une clé USB. Notez que les supports CD et DVD ne sont pas pris en charge.

- 2. Ouvrez Acronis True Image 2018.
- 3. Dans le menu Fichier, cliquez sur Créer un support de secours. La fenêtre Media Builder Acronis s'ouvre.
- 4. Sélectionnez le lecteur que vous souhaitez rendre démarrable.

![](_page_38_Picture_70.jpeg)

- 5. Cliquez sur Créer le support. Si le lecteur n'est pas vide, Acronis True Image 2018 vous invite à confirmer la suppression de toutes les données qui y sont stockées. Pour confirmer, cliquez sur Effacer.
- 6. Une fois l'opération terminée, déconnectez le support et gardez-le à un endroit sûr. Vous pouvez stocker vos propres données sur le support, mais veillez à ne pas supprimer ou modifier les fichiers de démarrage Acronis.

Nous conseillons de créer un nouveau support de secours chaque fois que vous mettez à niveau votre Mac OS X avec une version plus récente. Dans le cas contraire, votre support de secours risque de ne pas fonctionner correctement.

# 4 Restauration

### In this section

![](_page_40_Picture_99.jpeg)

#### <span id="page-40-0"></span>**Quand restaurer mon Mac?**  $4.1$

Lorsque votre ordinateur refuse de démarrer ou que vous vous apercevez que Mac OS X ou certaines applications ne fonctionnent pas correctement, dans la plupart des cas, cela signifie qu'il est temps de restaurer votre système d'exploitation à partir de l'image disque. Toutefois, nous conseillons d'identifier la source du problème.

Les erreurs système peuvent être causées par deux facteurs de base :

Défaillance matérielle

Dans ce scénario, il est préférable de laisser votre SAV s'occuper des réparations.

Endommagement d'un système d'exploitation, des applications ou des données

Lorsque la défaillance est due à un virus, un logiciel malveillant ou l'endommagement de fichiers système, restaurez le système à partir de la sauvegarde. Reportez-vous à Restauration de votre Mac (p. 42) pour plus d'informations.

### Pour identifier la source du problème :

- 1. Vérifiez les câbles, les connecteurs, l'alimentation des périphériques externes, etc.
- 2. Redémarrez votre Mac. Appuyez sur la touche Option et maintenez-la enfoncée pendant le démarrage du Mac. Le menu de restauration apparaît.
- 3. Choisissez Utilitaire de disque dans la liste, puis cliquez sur Continuer.
- 4. Sélectionnez le disque que vous voulez examiner, puis cliquez sur Premiers soins.

Si l'utilitaire de disque vous indique que le disque est sur le point de tomber en panne, cela est dû à l'état physique du disque. Par exemple, il peut contenir des secteurs endommagés. Nous conseillons de sauvegarder le disque dès que possible, puis de le remplacer.

- 5. Cliquez sur Vérifier le disque.
	- En cas d'erreur, cliquez sur Réparer le disque. Si l'utilitaire de disque signale que le disque est en bon état ou a été réparé, redémarrez votre Mac et continuez à l'utiliser comme d'habitude. Si l'erreur persiste, restaurez votre Mac à partir d'une sauvegarde d'Acronis True Image. Reportez-vous à Restauration de votre Mac (p. 42) pour plus d'informations.
	- $\blacksquare$ Si l'utilitaire de disque ne détecte aucune erreur, restaurez votre Mac à partir d'une sauvegarde Acronis True Image. Reportez-vous à Restauration de votre Mac (p. 42) pour plus d'informations.

# <span id="page-41-0"></span>4.2 Restauration de votre Mac

Suivez les instructions ci-dessous pour restaurer votre Mac lorsqu'il ne démarre pas ou ne fonctionne pas correctement.

#### **Pour restaurer votre Mac :**

- 1. Veillez à disposer des éléments suivants :
	- Une sauvegarde Acronis True Image qui a été créée précédemment. Sans sauvegarde, la restauration est impossible. Consultez les rubriques Sauvegarde en local ou sur le réseau (p. [15\)](#page-14-0) et Sauvegarde dans Acronis Cloud (p. 16) pour plus d'informations.
	- Un support de démarrage de secours Acronis. Si vous n'en disposez pas et que vous pouvez démarrer Acronis True Image 2018 sur votre Mac, créez le support dès que possible. Reportez-vous à la rubrique Création d'un support de démarrage de secours (p. 39) pour plus de détails.
- 2. Branchez le support de démarrage sur votre Mac.
- 3. Démarrez ou redémarrez votre Mac. Appuvez sur la touche **Option** et maintenez-la enfoncée pendant le démarrage du Mac. Le menu de démarrage apparaît.
- 4. Choisissez Support Acronis comme périphérique à partir duquel démarrer. La liste des utilitaires **OS X** s'affiche.

![](_page_41_Picture_9.jpeg)

- 5. Sélectionnez Restaurer à partir de Sauvegarde Acronis True Image, puis cliquez sur Continuer.
- 6. Dans la fenêtre qui s'ouvre, choisissez un emplacement pour votre sauvegarde :
	- **EXP** Stockage local
	- Acronis Cloud : connectez-vous à votre compte Acronis.
	- **E** Réseau

Sélectionnez votre sauvegarde, puis cliquez sur Ouvrir.

7. À partir de la liste, sélectionnez la version de sauvegarde à partir de laquelle vous voulez restaurer votre Mac, puis cliquez sur Suivant. Le contenu de la version s'affiche.

8. Activez les cases à cocher en regard des partitions que vous voulez restaurer.

![](_page_42_Picture_1.jpeg)

- 9. Sélectionnez une destination pour chaque partition.
- 10. Pour démarrer la restauration, cliquez sur Restaurer, puis confirmez la suppression de toutes les données sur les partitions de destination.
- 11. Une fois la restauration terminée, redémarrez votre Mac.

### 4.2.1 FAQ sur la partition Boot Camp

**Comment puis-je sauvegarder ma partition Boot Camp?** 

Effectuez une copie de sauvegarde de l'endroit où Boot Camp est installé. La sauvegarde doit contenir toutes les données stockées sur le disque, y compris la partition Boot Camp.

Puis-je sauvegarder ma partition Boot Camp séparément ?

Non, ce n'est pas possible. Acronis True Image 2018 vous permet uniquement de créer des sauvegardes de niveau disque. Effectuez plutôt une sauvegarde du disque dur qui contient la partition Boot Camp.

**Comment puis-je effectuer une restauration de ma partition Boot Camp?** 

Vous pouvez effectuer cette opération dans l'environnement du support de démarrage. À l'étape de sélection de la source et de la destination de la restauration, sélectionnez toutes les partitions. Cette action permet de restaurer l'ensemble du disque dur. Pour restaurer uniquement la partition Boot Camp, cochez la case en regard de cette partition, puis décochez toutes les autres cases.

- Puis-je redimensionner ma partition Boot Camp avant d'effectuer une restauration ? Non, ce n'est pas possible. La partition Boot Camp conserve la même taille que dans la copie de sauvegarde.
- **Quelles destinations de restauration puis-je sélectionner pour une partition Boot Camp?** Nous conseillons vivement d'effectuer la restauration de votre partition Boot Camp à l'endroit initial, bien que vous puissiez sélectionner n'importe quelle destination.
- **E** Puis-je restaurer des fichiers spécifiques à partir de la partition Boot Camp sauvegardée ? Oui, vous pouvez les restaurer sans limitations, tout comme pour n'importe quel autre fichier.
- **Je souhaite remplacer mon disque dur par un nouveau. Puis-je cloner OS X, la partition Boot Camp et toutes mes données sur un nouveau disque dur ?**

Oui, cela est possible. Faites ce qui suit :

- 1. Effectuez une copie de sauvegarde sur un support de stockage externe, tel que Acronis Cloud, un lecteur USB ou un partage réseau.
- 2. Mettez votre Mac hors tension, puis remplacez votre ancien disque dur par un nouveau.
- 3. Démarrez votre Mac au moyen du support de démarrage de secours Acronis.
- 4. Effectuez une restauration de votre Mac depuis la copie de sauvegarde vers le nouveau disque dur.

### <span id="page-43-0"></span>4.3 Récupération de vos fichiers

Suivez les instructions ci-dessous pour restaurer des fichiers et des dossiers spécifiques à partir d'une sauvegarde.

#### **Pour restaurer des fichiers et dossiers :**

- 1. Ouvrez Acronis True Image 2018.
- 2. Dans le volet de gauche, sélectionnez la sauvegarde contenant les fichiers et les dossiers à récupérer, puis ouvrez l'onglet Récupération.

Une fenêtre avec le contenu de la sauvegarde s'ouvre.

![](_page_43_Picture_168.jpeg)

- 3. Dans la liste Version de la sauvegarde, sélectionnez la version de sauvegarde sur la base de sa date de sauvegarde. Au terme de la procédure, les fichiers et les dossiers sont restaurés dans l'état dans lequel ils se trouvaient à cette date.
- 4. Sélectionnez les fichiers ou dossiers que vous voulez restaurer.
- 5. [Étape facultative] Par défaut, les fichiers ou dossiers sélectionnés seront restaurés à l'emplacement d'origine. Pour les restaurer à un emplacement personnalisé, cliquez sur Modifier et recherchez l'emplacement à utiliser pour la restauration.
- 6. [Étape facultative, disponible pour les sauvegardes Cloud uniquement] Cliquez sur Options et configurez la vitesse de téléchargement. Reportez-vous à la rubrique Taux de transfert des connexions réseau (p. 47) pour plus d'informations.
- 7. Cliquez sur Restaurer. Au terme de l'opération, vos données sont restaurées à la date et l'heure sélectionnées, et sont stockées à l'emplacement d'origine ou personnalisé sélectionné. En cas de sauvegarde notariée, Acronis True Image 2018 vérifie également l'authenticité des fichiers restaurés.

# <span id="page-44-0"></span>4.4 Récupération des données sur le cloud à partir de n'importe quel appareil

Vous pouvez restaurer des fichiers et dossiers spécifiques depuis une sauvegarde en ligne conservée sur Acronis Cloud. Afin d'effectuer cette opération, vous devez tout d'abord ouvrir l'application Web Acronis Cloud.

### Pour ouvrir l'application Web Acronis Cloud, procédez de l'une des manières suivantes :

- Sur votre Mac sur lequel Acronis True Image 2018 est installé :

- 1. Ouvrez Acronis True Image 2018.
- 2. Dans le volet de gauche, sélectionnez la sauvegarde contenant les fichiers et les dossiers à restaurer.
- 3. Dans le volet de droite, cliquez sur **Parcourir les fichiers**.

- Sur un ordinateur ou un appareil mobile possédant une connexion Internet :

- 1. Dans votre navigateur Web, accédez à https://www.acronis.com/my/online-backup/webrestore/.
- 2. Connectez-vous à votre compte Acronis.

L'application Web s'ouvre dans votre navigateur Web.

![](_page_44_Picture_171.jpeg)

### Restauration des versions les plus récentes des fichiers et des dossiers

### **Pour restaurer des fichiers et dossiers :**

- 1. Dans l'onglet **Fichiers** de l'application Web Acronis Cloud, recherchez le fichier ou dossier à restaurer. Vous pouvez également utiliser le champ Recherche.
- 2. Pour débuter la restauration, cliquez sur le bouton Télécharger. Les données seront téléchargées dans le dossier Téléchargements.

### **Restauration des versions de fichiers précédentes**

*Notez que cette option n'est pas applicable aux dossiers.* 

#### Pour restaurer une version spécifique d'un fichier :

- 1. Dans l'onglet Fichiers de l'application Web Acronis Cloud, recherchez le fichier à restaurer. Vous pouvez également utiliser le champ Recherche.
- 2. Sélectionnez le fichier, cliquez sur l'icône d'engrenage à droite du fichier, puis cliquez sur Afficher les versions.
- 3. À l'apparition de la fenêtre, sélectionnez la version requise, puis cliquez sur l'icône Télécharger.

![](_page_45_Picture_97.jpeg)

Par défaut, les données seront téléchargées dans le dossier Téléchargements.

#### <span id="page-45-0"></span>Récupération de votre compte Facebook 4.5

Acronis True Image 2018 vous permet de protéger l'intégralité d'un compte Facebook contre la perte de vos photos, publications, informations de profil et autres données et activités. Une fois que vous possédez une sauvegarde dans le cloud des données de votre compte, vous pouvez la parcourir et récupérer des éléments spécifiques.

### Pour parcourir et récupérer vos données Facebook :

- 1. Ouvrez le tableau de bord en ligne en procédant de l'une des manières suivantes :
	- Suivez le lien : https://cloud.acronis.com.  $\blacksquare$  .
	- Dans la barre latérale de Acronis True Image 2018, cliquez sur Sauvegarde, sélectionnez Réseaux sociaux dans la liste des sauvegardes, puis cliquez sur Ouvrir le tableau de bord en ligne.
- 2. Connectez-vous à votre compte Acronis.
- 3. Dans la barre latérale, cliquez sur Ressources, puis recherchez la boîte de sauvegarde Facebook.
- 4. Effectuez l'une des actions suivantes :
	- Pour restaurer des données de compte, cliquez sur l'icône d'engrenage, puis sur Restaurer  $\blacksquare$ un compte, choisissez un compte de destination, sélectionnez les éléments à restaurer, définissez les paramètres de confidentialité, puis cliquez sur Restaurer.
	- Pour restaurer des éléments spécifiques, cliquez sur Parcourir des données. Le tableau de bord en ligne ouvre la liste des éléments sauvegardés. Vous pouvez parcourir l'élément, afficher le contenu et utiliser l'option de recherche pour trouver un élément spécifique (non disponible pour certains types de données).

Après avoir sélectionné des éléments, vous pouvez choisir une opération à exécuter (en fonction du type de données, certaines opérations peuvent ne pas être disponibles) :

Afficher l'original - cliquez pour afficher l'élément sélectionné dans Facebook.

- $\blacksquare$ Afficher le contenu- cliquez pour afficher les détails de l'élément ou l'ouvrir complètement.
- $\blacksquare$ Restaurer (disponible dans Acronis True Image 2018 et versions ultérieures) — cliquez sur cette option pour restaurer des données sur votre compte Facebook ou tout autre compte. Vous pouvez également définir des paramètres de confidentialité pour les éléments que vous récupérez.
- Télécharger— cliquez pour télécharger le fichier sélectionné sur votre appareil.  $\blacksquare$
- Affichez les commentaires, les J'aime, les utilisateurs marqués et des informations  $\blacksquare$ détaillées concernant un élément.

#### <span id="page-46-0"></span>Recherche dans le contenu d'une sauvegarde 46

Lorsque vous restaurez des données à partir de sauvegardes locales, vous pouvez rechercher des fichiers et dossiers spécifiques stockés dans la sauvegarde sélectionnée.

Remarque : Acronis True Image 2018 ne peut pas effectuer des recherches dans Acronis Cloud.

#### Pour rechercher des fichiers et des dossiers :

- 1. Commencez à restaurer des données de la manière décrite sous Restauration des fichiers à partir d'un stockage local ou réseau (p. 44).
- 2. Lorsque vous sélectionnez des fichiers et dossiers à restaurer, entrez le nom du fichier ou du dossier dans le champ Rechercher. Le programme affiche les résultats.

Vous pouvez aussi utiliser les caractères génériques habituels de Windows. \* et ?. Par exemple, pour rechercher tous les fichiers ayant une extension .exe, entrez \*.exe. Pour trouver tous les fichiers .exe dont le nom est composé de cing symboles et commence par « mon », saisissez mon???.exe.

3. Par défaut, Acronis True Image 2018 effectue la recherche dans le dossier sélectionné à l'étape précédente. Pour inclure la sauvegarde entière dans la recherche, cliquez sur Sauvegarde entière.

Pour retourner à l'étape précédente, cliquez sur l'icône en forme de croix.

4. Lorsque la recherche est terminée, sélectionnez les fichiers à restaurer, puis cliquez sur Suivant.

Remarque : Prêtez attention à la colonne Version. Les fichiers et dossiers qui appartiennent à différentes versions de la sauvegarde ne peuvent pas être restaurés en même temps.

#### <span id="page-46-1"></span>Taux de transfert des connexions réseau 4.7

Lorsque vous récupérez des données à partir d'Acronis Cloud, des lecteurs réseau ou un FTP, vous pouvez modifier la vitesse de connexion utilisée par Acronis True Image 2018. Définissez la vitesse de connexion qui vous permettra d'utiliser les ressources d'Internet et de réseau sans ralentissements ennuveux.

Pour sélectionner la vitesse de connexion, sélectionnez l'une des options suivantes :

**Optimale** 

La vitesse de transfert des données n'est pas modifiée par Acronis True Image 2018.

Maximum (disponible pour les sauvegardes en ligne uniquement)

Cette option accélère significativement le processus de téléchargement mais dans le même temps la vitesse de connexion à Internet des autres applications diminue. Le mécanisme d'optimisation divise les données en petites portions, puis les télécharge via plusieurs connexions réseau. Sur votre ordinateur, les données fractionnées sont réassemblées pour retrouver leur état initial.

# 5 Protection des données de la famille

### In this section

![](_page_48_Picture_96.jpeg)

### <span id="page-48-0"></span>5.1 Qu'est-ce que la protection des données de la famille ?

La protection des données de la famille est une solution multi-plate-forme unifiée qui vous permet de suivre et de contrôler l'état de protection de tous les ordinateurs, smartphones et tablettes partageant le même compte Acronis. Comme les utilisateurs de ces appareils doivent être connectés au même compte, ils appartiennent généralement à la même famille. En règle générale, chacun d'entre eux peut utiliser cette fonctionnalité mais, bien souvent, un membre de la famille est plus expérimenté en matière de technologie que les autres. C'est pourquoi il est raisonnable de définir cette personne comme étant chargée de la protection des données de la famille.

Pour suivre et contrôler l'état de protection des appareils de votre famille, utilisez le tableau de bord en ligne basé sur le Web. Ce dernier est accessible depuis n'importe quel ordinateur connecté à Internet. Grâce à cette application Web, l'administrateur informatique de la famille peut :

- Contrôler les statuts actuels de toutes les sauvegardes et synchronisations sur tous les appareils de la famille fonctionnant sous Windows, Mac OS X, iOS et Android.
- $\blacksquare$ Ajouter un nouvel appareil à la liste.
- Lancer manuellement une sauvegarde sur un ordinateur.
- $\blacksquare$ Initier la première sauvegarde complète d'un ordinateur non protégé sur Acronis Cloud.
- Restaurer des données à partir d'une sauvegarde située dans Acronis Cloud, y compris les sauvegardes des PC, Mac et appareils fonctionnant sous iOS et Android.
- Résoudre des problèmes liés au produit.

#### <span id="page-48-1"></span>Ajout d'un nouvel appareil  $5.2$

Grâce au tableau de bord en ligne, vous pouvez ajouter un nouvel appareil à la liste des appareils.

Pour ajouter un nouvel appareil à la liste des appareils :

- 1. Sur l'appareil que vous voulez ajouter, ouvrez le tableau de bord en ligne à partir de : https://cloud.acronis.com.
- 2. Connectez-vous avec votre compte Acronis.
- 3. Dans l'onglet Périphériques, cliquez sur Ajouter un périphérique.
- 4. Téléchargez et installez Acronis True Image.
- 5. Démarrez Acronis True Image et connectez-vous au même compte Acronis.

# <span id="page-49-0"></span>5.3 Sauvegarde d'un ordinateur

Grâce au tableau de bord basé sur le Web, vous pouvez sauvegarder n'importe quel ordinateur (PC ou Mac) qui partage le même compte Acronis.

Si un appareil n'est pas déjà protégé, vous pouvez le sauvegarder à l'aide des paramètres par défaut. Acronis True Image 2018 sauvegarde l'intégralité du contenu de l'appareil (par exemple, la sauvegarde complète d'un ordinateur) dans Acronis Cloud. Ces paramètres par défaut ne sont pas modifiables avec l'application Web. Pour personnaliser les paramètres, lancez Acronis True Image 2018 sur cet appareil, puis configurez la sauvegarde manuellement.

### **Pour sauvegarder un ordinateur :**

- 1. Ouvrez le tableau de bord en ligne sur : https://cloud.acronis.com.
- 2. Connectez-vous avec votre compte Acronis.
- 3. Dans l'onglet Périphériques, recherchez l'appareil que vous voulez sauvegarder. Si l'appareil est hors ligne, veillez à l'activer et à le connecter à Internet.
- 4. Effectuez l'une des opérations suivantes :
	- Si une sauvegarde de l'appareil a déjà été effectuée précédemment, cliquez sur **Sauvegarder maintenant**.

Acronis True Image 2018 crée une nouvelle version de sauvegarde conformément au modèle de sauvegarde configuré.

■ Si aucune sauvegarde de l'appareil n'a déjà été réalisée, cliquez sur **Activer la sauvegarde**, attendez que la configuration automatique de la sauvegarde soit terminée, puis cliquez sur Sauvegarder maintenant.

Acronis True Image 2018 crée une nouvelle sauvegarde complète et la charge dans Acronis Cloud.

### <span id="page-49-1"></span>5.4 Restauration des données avec le tableau de bord en ligne

Le tableau de bord basé sur le Web vous permet de restaurer les données à partir d'une sauvegarde en ligne chargée depuis vos appareils familiaux, y compris les PC, Mac, smartphones et tablettes.

### Pour restaurer les données à partir d'une sauvegarde en ligne :

- 1. Ouvrez le tableau de bord en ligne sur : https://cloud.acronis.com.
- 2. Connectez-vous avec votre compte Acronis.
- 3. Dans l'onglet **Périphériques**, recherchez l'appareil correspondant à la source des données que vous voulez restaurer. Si l'appareil est hors ligne, veillez à l'activer et à le connecter à Internet.
- 4. Cliquez sur **Restaurer**.
- 5. Dans le volet gauche, sélectionnez la version de sauvegarde sur la base de ses date et heure de sauvegarde.
- 6. Dans le volet droit, sélectionnez les cases en regard des fichiers et dossiers que vous souhaitez restaurer.
- 7. Cliquez sur **Télécharger**.

# 6 Archivage des données

### In this section

![](_page_50_Picture_100.jpeg)

#### <span id="page-50-0"></span>Qu'est-ce que l'archivage des données ?  $6.1$

L'archivage des données est un outil qui vous permet de déplacer des fichiers volumineux ou rarement utilisés vers Acronis Cloud, NAS, un disque dur externe ou une clé USB. Chaque fois que vous exécutez cet outil, il analyse les données dans le dossier sélectionné et suggère de charger les fichiers trouvés vers Acronis Cloud ou de les déplacer vers un stockage local. Vous pouvez sélectionner les fichiers et les dossiers que vous voulez archiver. Après le déplacement vers une archive, les copies locales de ces fichiers sont supprimées. Les liens avec les fichiers sont stockés dans un emplacement spécial appelé Acronis Drive. Vous pouvez accéder à cet emplacement comme à un dossier ordinaire dans le Finder. Si vous double-cliquez sur le lien d'un fichier, le fichier s'ouvrira comme s'il était stocké dans le dossier local. Si le fichier est archivé dans Acronis Cloud, il sera préalablement retéléchargé vers votre ordinateur. Vous pouvez aussi y accéder et le gérer directement dans Acronis Cloud.

L'archivage des données offre les fonctionnalités principales suivantes :

### Économiser l'espace de stockage disponible

D'une façon générale, l'espace de stockage des disques durs haute capacité modernes est principalement occupé par les données de l'utilisateur, comme des photos et des documents, et non par le système d'exploitation ou les applications. La plupart des données étant utilisées occasionnellement, il n'est absolument pas nécessaire de les conserver sur un disque local. L'archivage des données permet de libérer plus facilement de l'espace de stockage pour les fichiers fréquemment utilisés.

#### $\blacksquare$ Archivage cloud et archivage local

Vous pouvez choisir un type de destination pour votre archive : Acronis Cloud ou un stockage local, tel qu'un disque dur interne ou externe, un NAS ou une clé USB. Chaque fois que vous choisissez Acronis Cloud comme destination, les données sélectionnées sont stockées dans la même archive cloud. Les archives locales sont indépendantes l'une de l'autre et peuvent différer au niveau du nom, de la destination, des paramètres de chiffrement, etc., mais vous pouvez sélectionner une archive existante comme destination au lieu d'en créer une autre. Le nombre d'archives locales n'est pas limité.

### Accès facile à l'archive cloud à partir de n'importe quel appareil

Lorsque vous archivez vos fichiers dans Acronis Cloud, vous pouvez y accéder avec Acronis True Image 2018, l'application mobile Acronis True Image et l'application Web Acronis Cloud à partir de n'importe quel appareil fonctionnant sous Windows, Mac OS X, iOS et Android, y compris les tablettes et les smartphones.

### Protection des données dans l'archive cloud

Vos données enregistrées dans Acronis Cloud sont protégées contre l'endommagement ou les sinistres. Par exemple, en cas de défaillance de votre disque dur local, vous pouvez télécharger vos fichiers sur votre nouveau disque dur. De plus, vos données sont enregistrées dans un format chiffré. Vous aurez ainsi l'assurance que personne d'autre que vous ne peut accéder à vos données.

Partage de fichiers

Lorsque vos fichiers sont chargés dans Acronis Cloud, vous pouvez créer des liens publics pour partager les fichiers avec vos amis ou les publier sur des forums et des réseaux sociaux.

**Versions de fichiers** 

Pour les fichiers qui ont été modifiés et chargés dans Acronis Cloud plusieurs fois, Acronis True Image 2018 conserve toutes les modifications dans des versions de fichier différentes. Vous pouvez choisir une version de fichier précédente et la télécharger sur votre appareil.

#### <span id="page-51-0"></span>Qu'est-ce qui est exclu des archives ?  $6.2$

Pour réduire la taille des archives et éviter tout risque de corruption de votre système, Acronis True Image 2018 exclut par défaut les données suivantes de l'archivage :

- pagefile.sys
- swapfile.sys  $\blacksquare$
- $\mathbf{E}^{\text{max}}$ Répertoire Network Trash Folder
- Dossier System Volume Information
- $\blacksquare$ Corbeille
- Fichiers tib
- Fichiers .tib.metadata
- Fichiers .tmp
- Fichiers.~

<span id="page-51-1"></span>Pour obtenir la liste complète des fichiers, consultez l'article sur la base de connaissances : https://kb.acronis.com/content/58297.

#### Archivage cloud versus sauvegarde en ligne 6.3

L'archivage des données sur Acronis Cloud est similaire à une sauvegarde en ligne, avec quelques différences néanmoins.

![](_page_52_Picture_29.jpeg)

#### <span id="page-52-0"></span>6.4 Archivage de vos données

L'archivage des données vous aide à libérer de l'espace de stockage en déplaçant des fichiers volumineux ou rarement utilisés vers Acronis Cloud ou un stockage local. Reportez-vous à Qu'est-ce que l'archivage des données (p. 51) pour plus de détails.

#### Pour archiver vos données :

1. Lancez Acronis True Image 2018 et accédez à la section Archiver.

![](_page_53_Picture_2.jpeg)

- 2. [Étape facultative] Pour découvrir l'essentiel de la fonction d'archivage des données, regardez les diapositives sur la prise en main.
- 3. Pour sélectionner les fichiers à archiver, effectuez l'une des opérations suivantes :
	- $\blacksquare$ Faites glisser les fichiers vers l'écran Archiver (depuis le Finder, par exemple).
	- Cliquez sur Parcourir le finder et sélectionnez les fichiers à archiver.  $\blacksquare$

![](_page_53_Picture_46.jpeg)

- 4. Cliquez sur Sélectionner la destination, puis sélectionnez Acronis Cloud ou une destination locale personnalisée pour les fichiers archivés.
- 5. [Étape facultative] Cliquez sur l'icône d'engrenage pour configurer des paramètres supplémentaires. Vous pouvez :
	- Protéger votre archive à l'aide d'un mot de passe et du chiffrement dans Paramètres -> **Chiffrement**. Reportez-vous à Chiffrement de l'archive (p. 56) pour plus d'informations.
	- Sélectionner un centre de données préféré et configurez la vitesse de téléchargement dans **Paramètres**  $\rightarrow$  **Avancés**. Consultez la rubrique Sélection du centre de données Acronis Cloud (p. 29) pour plus d'informations.
- 6. Cliquez sur Lancer l'archivage.
- 7. Confirmez que vous voulez déplacer vos fichiers vers l'archive et les supprimer automatiquement de votre ordinateur.

### 6.4.1 Paramètres réseau pour l'archivage

### Centre de données

Lorsque vous archivez vos fichiers sur Acronis Cloud, ils sont téléchargés vers l'un des centres de données Acronis situés dans différents pays. Initialement, le centre de données est celui le plus proche de votre situation géographique au moment où vous créez votre compte Acronis. Ensuite, les fichiers que vous archivez sont stockés par défaut dans le même centre de données.

Nous recommandons de définir manuellement le centre de données à utiliser pour une archive lorsque vous vous trouvez dans un autre pays et que le centre de données par défaut n'est pas le plus proche. Cela augmentera de manière significative la vitesse de téléchargement des données.

*Remarque* : vous ne pouvez pas modifier le centre de données une fois que vous avez lancé le processus *d'archivage.*

### **Pour sélectionner un centre de données :**

- 1. Quand vous configurez le premier processus d'archivage, cliquez sur **Paramètres**, puis sur Avancés.
- 2. Sélectionnez le pays le plus proche de votre emplacement actuel, puis cliquez sur OK.

### Vitesse de téléchargement des données

Lorsque vous archivez des données sur Acronis Cloud, vous pouvez modifier la vitesse de connexion utilisée par Acronis True Image 2018. Définissez la vitesse de connexion qui vous permettra d'utiliser les ressources d'Internet sans ralentissements ennuyeux.

### Pour sélectionner la vitesse de connexion, sélectionnez l'une des options suivantes :

**Optimale**

La vitesse de transfert des données n'est pas modifiée par Acronis True Image 2018.

**Maximum** (disponible pour les sauvegardes en ligne uniquement)

Cette option accélère significativement le processus de chargement mais dans le même temps la vitesse de connexion à Internet des autres applications diminue. Le mécanisme d'optimisation divise les données en petites portions, puis les charge via plusieurs connexions réseau. Dans le  $\epsilon$ entre de données Acronis cible, les données fractionnées sont réassemblées pour retrouver leur état initial, puis enregistrées dans le stockage Cloud.

**Limiter la vitesse de téléchargement à** 

Vous pouvez spécifier une valeur maximale pour la vitesse de téléchargement des données.

### <span id="page-55-1"></span>6.4.2 Chiffrement de l'archive

Pour protéger les données archivées d'un accès non autorisé, vous pouvez chiffrer l'archive avec un algorithme de chiffrement AES robuste et reconnu dans l'industrie (Advanced Encryption Standard) avec une clé de 256 bits.

*Remarque* : Vous ne pouvez pas définir ou changer le chiffrement d'une archive qui existe déjà.

### **Pour chiffrer une archive :**

- 1. Quand vous configurez le premier processus d'archivage, cliquez sur **Paramètres**, puis sur **Chiffrement**.
- 2. Saisissez le mot de passe de l'archive dans le champ correspondant, puis cliquez sur OK.

Nous vous recommandons d'utiliser un mot de passe qui se compose d'au moins sept caractères et qui contient des lettres (en majuscule et minuscule de préférence) et des chiffres pour qu'il soit plus difficile à deviner.

Un mot de passe ne peut pas être récupéré. Mémorisez le mot de passe que vous spécifiez pour la protection d'une archive.

### <span id="page-55-0"></span>6.5 Accès à vos fichiers archivés

- Une fois vos fichiers archivés avec succès, vous pouvez y accéder dans :
- **Finder**

Ouvrez le Finder, puis cliquez sur **Acronis Drive** dans **Favoris**.

Vous pouvez utiliser les fichiers en mode lecture. Pour modifier un fichier, commencez par le copier dans un dossier différent.

**Acronis Cloud** (applicable à l'archive cloud uniquement)

Ouvrez l'application Web Acronis Cloud de l'une des manières suivantes :

- **Duvrez Acronis True Image 2018, cliquez sur Archiver, puis sur Ouvrir dans navigateur Web.**
- Rendez-vous sur https://www.acronis.com/my/online-backup/, connectez-vous à votre compte, puis cliquez sur Restaurer mes données maintenant.

# 7 Outils

### **In this section**

![](_page_56_Picture_216.jpeg)

# <span id="page-56-0"></span>7.1 Acronis!Active!Protection

### **Qu'est-ce qu'un logiciel de demande de rançon ?**

Un logiciel de demande de rançon est un logiciel malveillant qui bloque l'accès à certains fichiers ou à l'ensemble d'un système et exige une rançon pour débloquer l'accès. Le logiciel affiche une fenêtre vous indiquant que vos fichiers sont verrouillés et que vous devez payer de toute urgence, à défaut de quoi vous ne pourrez plus accéder aux fichiers. Le message peut également se faire passer pour une déclaration officielle émanant d'une autorité, par exemple la police. Le but de ce message est d'effrayer l'utilisateur et de l'amener à payer sans faire qu'il cherche à obtenir de l'aide auprès d'un informaticien ou des autorités. Par ailleurs, il n'est nullement garanti que vous puissiez reprendre le contrôle de vos données une fois la rancon payée.

Votre ordinateur peut être attaqué par un logiciel de demande de rançon lorsque vous visitez un site Internet non sécurisé, ouvrez des messages électroniques de personnes inconnues ou lorsque vous cliquez sur des liens suspects sur les réseaux sociaux ou dans des messages instantanés.

Les logiciels de demande de rançon peuvent bloquer l'accès à différents types d'éléments :

### **Ordinateur complet**

Vous ne pouvez plus utiliser Mac OS X ou faire quoi que ce soit sur votre ordinateur. En général, dans ce cas, les logiciels de demande de rançon ne chiffrent pas vos données.

### **Eichiers spécifiques**

Cela concerne généralement vos données personnelles, comme vos documents, vos photos et vos vidéos. Les logiciels de demande de rancon chiffrent les fichiers et exigent que vous leur remettiez de l'argent en échange de la clé de chiffrement qui vous permettra de déchiffrer vos fichiers.

### **Applications**

Les logiciels de demande de rançon bloque certains programmes qui, de ce fait, ne sont plus accessibles. La plupart du temps, ils bloquent votre navigateur Web.

### Comment vos données sont-elles protégées contre les logiciels de demande de rançon par Acronis True Image 2018

Pour protéger votre ordinateur contre les logiciels de demande de rançon, Acronis True Image 2018 exploite la technologie Acronis Active Protection. Cette technologie, qui s'appuie sur une approche heuristique, surveille en temps réel les processus exécutés sur votre ordinateur. Lorsque l'application détecte qu'un processus tiers tente de chiffrer vos fichiers ou d'introduire un code malveillant dans un processus sain, elle vous en informe et vous demande si vous souhaitez autoriser le processus à modifier vos fichiers ou au contraire le bloquer. Reportez-vous à Protection des données contre les logiciels de demande de rançon (p. 58) pour plus de détails.

De nos jours, les logiciels antivirus font largement appel à une approche heuristique pour protéger les données contre les logiciels malveillants. À l'inverse de l'approche basée sur des signatures qui ne peut détecter qu'un seul échantillon, l'approche heuristique détecte des familles de logiciels malveillants incluant des échantillons au comportement similaire. Par ailleurs, cette approche

permet de détecter les nouveaux types de logiciels malveillants qui ne possèdent aucune signature jusqu'à présent.

Acronis Active Protection s'appuie sur cette approche heuristique pour analyser les chaînes d'actions effectuées par un programme, puis pour les comparer à la chaîne d'événements répertoriés dans une base de données de schémas de comportements malveillants. Comme cette méthode n'est pas précise, des faux positifs sont admis, notamment quand un programme de confiance est détecté comme étant malveillant. Pour éliminer ces faux positifs, Acronis Active Protection vous invite à indiquer si vous faites confiance au processus détecté. Quand un même processus est détecté une seconde fois, vous pouvez l'ajouter à la liste des permissions et définir l'action à lui appliquer par défaut en le marquant comme étant de confiance ou bloqué. À défaut, vous pourrez ajouter ce processus à la liste noire. Dans ce cas, le processus sera bloqué chaque fois qu'il tentera de modifier vos fichiers.

Pour collecter autant de modèles différents que possible, Acronis Active Protection utilise l'apprentissage machine. Cette technologie repose sur le traitement mathématique des nombreuses données reçues par télémétrie. Il s'agit d'une approche par auto-apprentissage, car plus la quantité de données traitée est importante, plus il est possible de détecter des rançongiciels avec précision.

Parallèlement à vos fichiers, Acronis Active Protection protège les fichiers d'application Acronis True Image, vos sauvegardes et vos archives.

### <span id="page-57-0"></span>7.1.1 Protection des données contre les logiciels de demande de rançon

Lorsque le service Acronis Active Protection est activé, les processus exécutés sur votre ordinateur sont surveillés en temps réel. Lorsque le service détecte qu'un processus tiers tente de chiffrer vos fichiers, il vous en informe et vous demande si vous souhaitez autoriser le processus à modifier vos fichiers ou au contraire le bloquer.

![](_page_57_Picture_159.jpeg)

Avant de prendre une décision, vous pouvez consulter la liste des fichiers que le processus s'apprête à modifier.

Pour autoriser le processus à modifier les fichiers, cliquez sur Trust (Faire confiance). Si vous avez un ĚŽƵƚĞƐƵƌůĂƐĠĐƵƌŝƚĠĞƚůΖĂƵƚŚĞŶƚŝĐŝƚĠĚƵƉƌŽĐĞƐƐƵƐ͕ŶŽƵƐǀŽƵƐƌĞĐŽŵŵĂndons!de!cliquer!sur!**Block** (Bloquer). Quoi qu'il en soit, lorsque le processus est exécuté par la suite, Acronis True Image 2018 vous pose de nouveau la question. Pour autoriser le processus de manière permanente ou le bloquer chaque fois qu'il tente de modifier vos fichiers, sélectionnez la case Se souvenir de mon choix pour

ce processus, puis cliquez sur Bloquer ou Faire confiance. Le processus sera ajouté à la liste des permissions. Vous pouvez gérer la liste dans les paramètres.

Une fois le processus bloqué, nous vous recommandons de vérifier si vos fichiers ont été chiffrés ou corrompus d'une façon ou d'une autre. Le cas échéant, cliquez sur Récupérer les fichiers modifiés. Acronis True Image 2018 recherche les dernières versions des fichiers et récupère ces derniers de l'une des facons suivantes :

- À partir des copies temporaires créées précédemment au cours de la vérification du processus.
- Sauvegardes locale
- Sauvegardes vers le Cloud

Pour effectuer cette action par défaut, sélectionnez la case Toujours restaurer les fichiers après blocage d'un processus.

#### Paramètres d'Acronis Active Protection  $7.1.2$

Lorsque le service Acronis Active Protection est activé, les processus exécutés sur votre ordinateur sont surveillés en temps réel. Lorsque le service détecte qu'un processus tiers tente de chiffrer vos fichiers, il vous en informe et vous demande si vous souhaitez autoriser le processus à modifier vos fichiers ou au contraire le bloquer.

### Tableau de bord d'Acronis Active Protection

Le tableau de bord contient de nombreuses données statistiques sur le processus de protection et vous permet de configurer les paramètres principaux d'Acronis, comme une liste d'autorisation et des exclusions.

Pour ouvrir le tableau de bord, démarrez Acronis True Image 2018, puis cliquez sur Active Protection dans la barre latérale.

![](_page_58_Picture_11.jpeg)

Le tableau de bord vous permet de :

- $\blacksquare$ Activer/désactiver le service Acronis Active Protection
- Gérer la liste des autorisations
	- Cette liste vous permet d'approuver ou de bloquer des applications.
- Gérer les exclusions

Utiliser la liste des exclusions pour spécifier les fichiers et dossiers que vous ne souhaitez pas protéger contre les rançongiciels.

- Gérer le mode de fonctionnement en temps réel :
	- Nombre actuel de processus analysés
	- Nombre actuel de fichiers protégés  $\mathbf{u}$
- Lire les articles sur la protection des données

### **Déclaration de copyright**

Copyright © Acronis International GmbH, 2002-2017. Tous droits réservés.

« Acronis », « Acronis Compute with Confidence », « Acronis Recovery Manager », « Acronis Secure Zone », Acronis True Image, Acronis Try&Decide et le logo Acronis sont des marques commerciales de Acronis International GmbH.

Linux est une marque déposée de Linus Torvalds.

VMware et VMware Ready sont des marques et/ou marques déposées de VMware, Inc. aux États-Unis et/ou dans d'autres pays.

Windows et MS-DOS sont des marques déposées de Microsoft Corporation.

Toutes les autres marques de commerce ou autres droits d'auteur s'y référant sont la propriété de leur propriétaires respectifs.

La distribution de versions de ce document dont le contenu aurait été modifié est interdite sans la permission explicite du détenteur des droits d'auteur.

La distribution de ce travail ou d'une variante sous forme imprimée (papier) standard à des fins commerciales est interdite sans autorisation préalable du détenteur des droits d'auteur.

LA DOCUMENTATION EST FOURNIE « EN L'ÉTAT » ET TOUTES CONDITIONS, DÉCLARATIONS ET GARANTIES, IMPLICITES OU EXPLICITES, Y COMPRIS TOUTE GARANTIE IMPLICITE DE CONFORMITÉ, D'USAGE POUR UN EMPLOI PARTICULIER OU DE NON-TRANSGRESSION. SONT DENIÉS. SOUS RÉSERVE QUE CES DÉNIS DE RESPONSABILITÉ NE SOIENT PAS LÉGALEMENT TENUS POUR NULS.

Du code tiers peut être fourni avec le logiciel et/ou le service. Les termes de la licence concernant les tiers sont détaillés dans le fichier license.txt, situé dans le répertoire d'installation racine. Vous pouvez toujours trouver la dernière liste du code tiers mise à jour et les termes de la licence associés utilisées avec le logiciel et/ou le service à l'adresse [http://kb.acronis.com/content/7696.](http://kb.acronis.com/content/7696)

### **Technologies Acronis brevetées**

Les technologies utilisées dans ce produit sont couvertes et protégées par un ou plusieurs brevets américains parmi les suivants : 7,047,380 ; 7,275,139 ; 7,281,104 ; 7,318,135 ; 7,353,355 ; 7,366,859 ; 7,475,282 ; 7,603,533 ; 7,636,824 ; 7,650,473 ; 7,721,138 ; 7,779,221 ; 7,831,789 ; 7,886,120 ; 7,895,403 ; 7,934,064 ; 7,937,612 ; 7,949,635 ; 7,953,948 ; 7,979,690 ; 8,005,797 ; 8,051,044 ; 8,069,320 ; 8,073,815 ; 8,074,035 ; 8,145,607 ; 8,180,984 ; 8,225,133 ; 8,261,035 ; 8,296,264 ; 8,312,259 ; 8,347,137 ; 8,484,427 ; 8,645,748 ; 8,732,121 et des demandes de brevet en instance.